# Gigaset

# SL930A

# Congratulations

By purchasing a Gigaset, you have chosen a brand that is fully committed to sustainability.

This product's packaging is eco-friendly!

To learn more, visit www.gigaset.com.

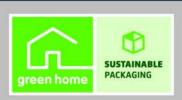

# **Overview of Gigaset SL930A**

#### Handset

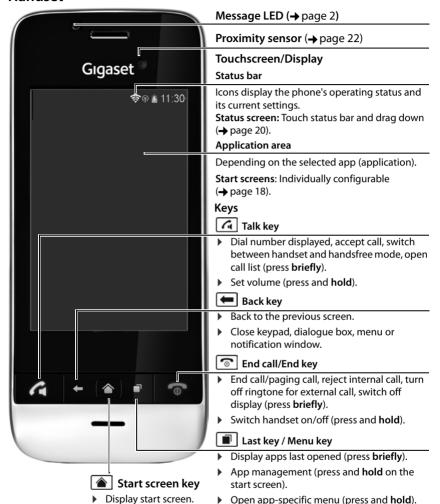

# **Gigaset service contact numbers:**

For personal advice on our range of products and for repairs or guarantee/warranty claims call:

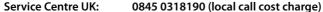

**Service Centre Ireland:** 0818 200 033 Please have your proof of purchase ready when calling.

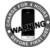

# Message LED

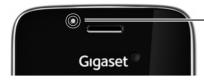

## Message LED

Flashes for different events. Indicates, for example:

- Missed calls (→ page 58)
- New messages on the answer machine
   (→ page 48)

Comprehensive information about the events indicated are displayed on the start screen ( $\rightarrow$  page 20).

# **Connections**

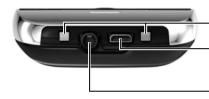

# **Charging contacts**

#### Micro-USB connection socket

Connect handset to computer.

## 3.5 mm jack

Connect headset, stereo mode and microphone function possible.

# **Base**

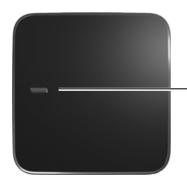

# Registration/paging key

- Locate handsets ("Paging") (press briefly)
   (→ page 55)
- Set base to registration mode (press and hold) (→ page 54)

# **Display screens**

The figures displayed here are examples.

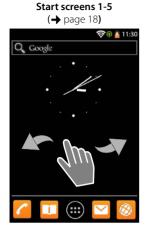

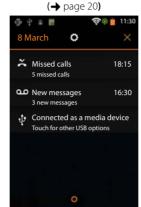

Status screen

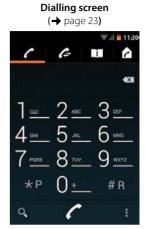

**Application screens (→** page 21)

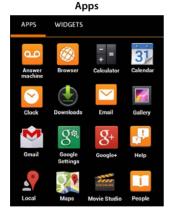

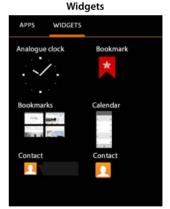

# Contents

# **Contents**

| Overview of Gigaset SL930A                  |     |
|---------------------------------------------|-----|
| Safety precautions                          | 5   |
| Getting started                             | 7   |
| Basic settings with the installation wizard | 11  |
| Information on the user guide               | 14  |
| Operating the telephone                     | 15  |
| Making calls                                | 23  |
| Telephone settings                          | 31  |
| Security settings                           | 40  |
| Network settings                            | 43  |
| Information on the telephone                | 46  |
| Answer machine                              | 48  |
| Network mailbox                             | 53  |
| Multiple handsets                           | 54  |
| Call list                                   | 58  |
| Contacts (address book)                     | 60  |
| E-mail                                      | 67  |
| Browser                                     | 72  |
| Time                                        | 76  |
| Calendar                                    | 79  |
| Music, images and videos                    | 82  |
| Other apps                                  | 87  |
| Accounts and synchronisation                | 90  |
| PABX settings                               | 94  |
| Customer service & Help                     | 95  |
| Appendix                                    | 100 |
| Open source software                        |     |
| Index                                       | 104 |
| Open Source Software                        | 113 |

# Safety precautions

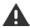

Read the safety precautions and the user guide before use.

Explain their content and the potential hazards associated with using the device to your children.

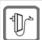

Use only the power adapter indicated on the device.

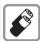

Use only **rechargeable batteries** that correspond to the **specification** (see "Technical data"). Never use a conventional (non-rechargeable) battery or other battery types as this could result in significant health risks and personal injury. Rechargeable batteries, which are noticeably damaged, must be replaced.

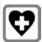

Using your telephone may affect nearby medical equipment. Be aware of the technical conditions in your particular environment, e.g. doctor's surgery. If you use a medical device (e.g. a pacemaker), please contact the device manufacturer. They will be able to advise you regarding the susceptibility of the device to external sources of high frequency energy (for the specifications of your Gigaset product see "Technical data").

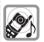

Do not hold the rear of the handset to your ear when it is ringing or when speaker mode is activated. Otherwise you risk serious and permanent damage to your hearing.

Your Gigaset is compatible with the majority of digital hearing aids on the market. However, perfect function with all hearing aids cannot be guaranteed.

The phone may cause interference in analogue hearing aids (humming or whistling) or cause them to overload. If you require assistance, please contact the hearing aid supplier.

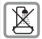

The devices are not splashproof. For this reason do not install them in a damp environment such as bathrooms or shower rooms.

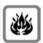

Do not use the devices in environments with a potential explosion hazard (e.g., paint shops).

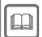

If you give your Gigaset to a third party, make sure you also give them the user quide.

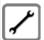

Remove faulty devices from use or have them repaired by our Service team, as these could interfere with other wireless services.

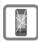

Do not use the device if the display is cracked or broken. Broken glass or plastic can cause injury to hands and face. Send the device to our Service department to be repaired.

# Safety precautions

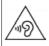

To prevent loss of hearing, avoid listening at high volume over long periods of time.

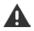

- The device cannot be used in the event of a power failure. It is also **not** possible to transmit **emergency calls**.
- Emergency numbers **cannot** be dialled if the **keypad/display lock** is activated!

# **Getting started**

# Check the contents of the package

- One base,
- One cover for the back of the base.
- One power adapter for the base,
- One phone cord,
- One handset,
- One battery,
- One battery cover (rear cover for the handset),
- One charging cradle,
- One power adapter for the charging cradle,
- One user guide.

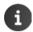

To use Internet services on your phone, you need an operational router with WLAN functionality and an Internet connection to which you register your handset as a WLAN client (→ page 43).

# Installing the base and charging cradle

The base and charging cradle are designed for use in closed, dry rooms within a temperature range of  $+5^{\circ}$ C to  $+45^{\circ}$ C.

Position the base on a level, non-slip surface at a central point in the building or house, or mount the base onto the wall (→ page 8).

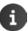

- Range for telephone mode:
- Pay attention to the DECT range of the base. This is up to 50 m inside buildings and up to 300 m in unobstructed outdoor areas. The range is reduced if **Maximum** range is deactivated (→ page 38).
- Range for data connections:
   The WLAN range of the router is normally lower than the range of the base. Refer to the user guide for your router to determine this.
- Never expose the phone to heat sources, direct sunlight or other electrical devices.
- Protect your phone from moisture, dust, corrosive liquids and vapours.

# Connect the base to the telephone network and the mains power supply

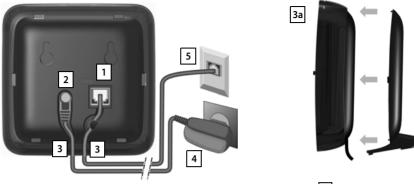

- ▶ Insert the phone cable into the right-hand/lower connection socket 

  1 at the rear of the base until it clicks into place.
- ▶ Insert the power cable from the power adapter into the connection socket 2.
- ▶ Push both cables into the appropriate cable channels 3.
- ▶ Place the cover in the notches on the back of the base 3a (not if mounting on the wall).
- First connect the power adapter 4 and then the phone jack 5.

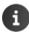

- The power adapter must always be connected, as the phone will not operate without a power supply.
- Use only the supplied power adapter and phone cord. The pin connections on telephone cables may vary (pin connections, → page 102).

# Mounting the base on the wall (optional)

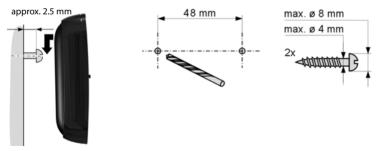

Mounting material not included in scope of delivery.

# Connect the charging cradle

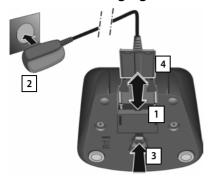

- Connect the flat plug to the charging cradle 1.
- ▶ Plug the power adapter into the power socket 2.

If you have to remove the plug from the charging cradle again:

- First disconnect the power adapter from the mains power supply.
- Then press the release button and disconnect the plug 4.

# Set up the handset for use

The handset display and keys are protected by a film. Please remove the protective film!

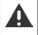

Please **do not** use a touchscreen pen to operate the handset! Do not use any other manufacturers' protective case / film. They may restrict the operability of your handset.

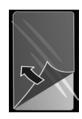

# Insert SD card (not included)

In order to store personal data, images, videos or music, you can insert a microSD card into your handset.

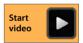

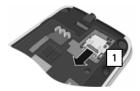

 Insert fingernail into the slit on the card slot and pull card slot forwards 1.

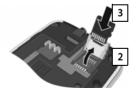

- Flip card slot upwards 2.
- Insert card 3

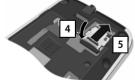

Flip card slot downwards
and push backwards
until it clicks into
place 5.

#### **Getting started**

# **Insert battery**

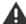

Use only the rechargeable battery recommended by Gigaset Communications GmbH (→ page 101), as this could otherwise result in significant health risks and personal injury. For example, the outer casing of the battery could be destroyed or the battery could explode. The phone could also malfunction or be damaged.

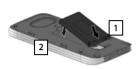

- First insert battery with the contact side pointing down 1.
- Then insert battery downwards into the battery compartment 2.

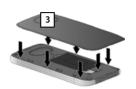

- First orientate the battery cover with the side tabs 3 fitting into the slots on the inside of the casing.
- Then press the cover until it clicks into place.

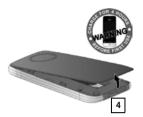

# If you have to re-open the battery cover:

 Insert a fingernail into the slot at the bottom of the battery cover 4 and pull the battery cover upwards.

# Charge the battery

The battery is supplied partly charged. Please charge it completely before use.

▶ Charge the handset in the charging cradle for **4 hours**. The handset automatically switches on when you place it into the charging cradle.

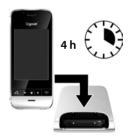

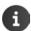

- The handset may only be placed in the designated charging cradle.
- The battery may heat up during charging. This is not dangerous.
- After a time, the charge capacity of the battery will decrease for technical reasons.

# Connecting the headset

You can connect a headset to the underside of your telephone with the 3.5 mm jack connector 1.

For information on recommended headsets, see the relevant product page at www.gigaset.com.

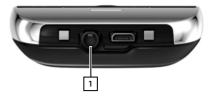

# Basic settings with the installation wizard

The installation wizard takes you through the most important settings for your phone. During installation, you will need the following information:

- Access data to your WLAN (network name and password). To use internet services on your phone, you need a router with WLAN functionality and an internet connection.
- Registration details for your Google account if you have already set one up.

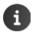

- Information on operating the touchscreen (→ page 15).
- Information on entering text (→ page 16).

#### Installation process

- If you want to change the set language, tap the language display and select the desired language from the list.
- ▶ Tap **Start** to begin the installation.
- ▶ When you have completed the settings, tap on Next.
- ▶ Tap on **Back** if you want to check your details again or edit them.

You can adjust the following settings with the wizard:

#### Date and time

You can set the date and time automatically via the internet. As soon as the handset is able to establish an internet connection, the date and time are automatically set. If no internet connection can be established, you will need to set the date, time and time zone yourself. Further information  $\rightarrow$  page 36.

#### Google account

You need a Google account if you want to use Google services, e.g. for synchronising contacts between different applications and devices. You can register the phone with an existing account or set up a new one. Further information → page 90.

#### WLAN connection

To set up a connection with a Google account, an internet connection must be set up over WLAN. Set up a WLAN connection now. Further information  $\rightarrow$  page 43.

#### Basic settings with the installation wizard

#### More Google services

You can register with Google+™ and configure settings for purchases at Google Play™, Google location services and your phone's security via Google.

#### Names to personalise apps

You can enter a name to personalise certain apps. If you have already set up a Google account, the name of your Google account is used.

#### Complete the installation

The Android $^{\text{m}}$  icon indicates the successful completion of the installation process.

▶ Tap on **End** to close the wizard and save the settings.

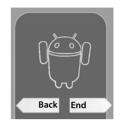

## Your phone is now ready for use.

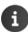

- The installation wizard is started when the handset is switched on for the first time. It is also started after you reset the handset to factory settings. If the installation has not been completed, the wizard starts every time you switch the handset on.
- In the Settings menu, you can change the settings that have been made and also configure other settings.
- If you have purchased your handset together with the Gigaset SL930A base, it is already registered. If not, you must register your handset to the base (→ page 54).
- If you have not set up a Google account, no WLAN connection will be established.
   In this case, set up a WLAN connection now (→ page 43).
- ◆ Check the automatically-selected country and area codes during installation. Your phone needs the appropriate settings to correctly dial numbers that may be saved in different formats on your handset, and to load country-specific applications (→ page 32).

# What would you like to do next?

After successfully setting up the phone, you can make calls straight away, surf, customise your Gigaset according to your requirements (→ page 18) or firstly familiarise yourself with the operation (→ page 15).

#### Personalise start screens

Put important apps, widgets and numbers together on the start screens so you can access/call them with a quick touch ( $\rightarrow$  page 18).

#### **Download more apps**

You'll find thousands more apps at the Google Play<sup> $\infty$ </sup> Store to customise your telephone to your tastes ( $\rightarrow$  page 87).

## Setting up an e-mail account

With an e-mail account, you are able to receive and send e-mails, just as you can on a computer (→ page 67).

#### Synchronising with Google or Outlook contacts

Synchronise your phonebook, mailbox and calendar with data from other devices (→ page 90).

#### Setting up the answer machine

Record your own message and set your recording parameters (→ page 48).

#### Download images, videos and music to your handset

Download images, videos or music to your telephone. You can view, play with and edit the relevant apps  $(\rightarrow)$  page 82).

# **Configuring ECO DECT settings**

Reduce the transmission power (emissions) of your phone (→ page 38).

# Protecting the telephone

Protect your telephone against unintended or unauthorised activities with the correct security settings (→ page 40).

If you have any questions about using your phone, please read the tips on troubleshooting (→ page 95) or contact our Customer Service team (→ page 95).

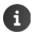

Not all functions described in this user guide are available in all countries or with all network providers.

# Information on the user guide

# Online help

You can find further information on your telephone online using the handset. As soon as your phone is connected to the WLAN and is able to establish an Internet connection, you can use the online help on the handset.

▶ Open the istart screen and tap on Help.

To enable you to quickly find the desired information, a table of contents and a search function Q are available. Scroll through the help site with .

The online help provides comprehensive information about navigation options on the first

## Videos

page.

You can view a video with information on important functions and settings on your telephone. If a video relating to a function is available, you will see the following icon on the right-hand side:

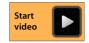

Click on the icon to start the video.

# Understanding the operating steps in the user guide and online help

The keys on your Gigaset handset are set out in these operating instructions as follows:

Talk key

Back key

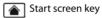

Last key

**a** End call key

Overview of display icons (→ page 20).

# **Example: Activating/deactivating Auto answer**

Illustration in the user guide:

➤ Start screen ➤ Phone ➤ Context menu ➤ Settings ➤ Auto answer
➤ Activate/deactivate function.

Follow this procedure:

- Press the screen key from any operating situation. One of the five start screens is displayed.
- Tap on the telephone symbol . The **Phone** app is opened.
- Tap on the symbol. The Phone apps context menu is opened.
- In the context menu, tap on Settings entry.
- In the settings, scroll to the Auto answer entry.
- ▶ Tap on the box next to the entry ( = activated, = not activated).

# Operating the telephone

# Switching the handset on/off

Switch on: Press the End call key . The device switches on after a few seconds.

Or: Place the handset into the charging cradle. It switches on after about

35 seconds.

Switch off: ▶ Press and hold the End call key 🕝. ▶ Power off ▶ OK.

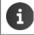

If a screen lock has been set up: ▶ Unlock the screen (→ page 22).

# Operating the touchscreen

The phone is mainly operated using the display. Icons, list entries, switches and selection fields shown on the display are touch-sensitive areas. By tapping on or touching these areas and swiping over the display, you can set up and launch functions, key in or select call numbers and navigate between the various screens.

Use the following actions to operate the touchscreen:

# Tap

 Tap on an icon in the application screens, an entry in a list or an option to activate the function or to select the list entry.

#### Touch and hold

Touch an object for longer than 2 seconds to initiate an action. You can adjust the reaction time
 (→ page 36).

#### **Example:**

Touch and hold an app in the application screens to copy it to the start screen (→ page 18).

# Drag

► Touch an object and drag it over the display to another position.

#### Example:

Touch an app on the start screen and drag it up onto Remove to delete it from the start screen.

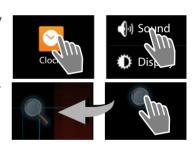

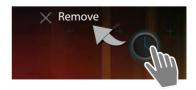

#### Operating the telephone

#### Swipe

 Swipe up/down or right/left over the display to scroll through lists or from screen to screen.

While you are scrolling, a scroll bar is displayed on the right/at the bottom. It displays the size and position of the visible area.

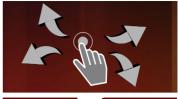

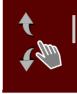

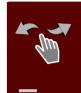

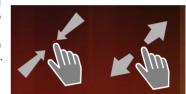

## Zoom

Some apps allow you to zoom into or out of the partial view on display, e.g. to display images or to zoom into maps.

 Touch the display with two fingers and pinch them together (zoom out) or drag them apart (zoom in).

Prerequisite: The app must support zooming. Information about the browser's zoom functionality → page 74.

# **Enter text**

For functions involving text entry, a keyboard is displayed.

The keyboard layout depends on the language setting.

#### Enter text and numbers

▶ Tap on the key icons to enter letters or digits.

#### Tap on:

- (Shift): To switch between lowercase and uppercase.
- 7123 / ABC: To switch between entering numbers and special characters or letters.
- Any position: Position the insertion point at this point.
- ▶ Next: Jump to the next input field.
- Done: End data entry.

# Hide keyboard

Press the back key.

#### Example

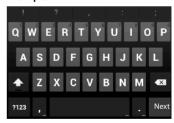

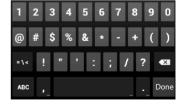

#### Correct incorrect entries

- ▶ Delete characters to the left of the cursor: ▶ Tap briefly on

# **Enter special letters**

Special letters (diacritical characters) are language-dependent variants of certain letters, e.g. umlauts.

 Touch and hold the base letter. Select the desired character from the pop-up list.

The availability of characters depends on the language setting and the keyboard setting.

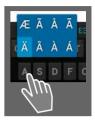

Ħ

My local profile

Susan Brown

# Cut, copy and paste text

#### Select word:

Touch word or tap on it twice. The word is highlighted.

#### Select an entire text field:

Cut marked text: ▶ Tap on Copy marked text: ▶ Tap on

Paste text from clipboard: ▶ Tap on . Or: ▶ Touch and hold the field. ▶ Tap on Paste.

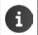

You can customise the behaviour of the phone and the keyboard by entering text  $(\rightarrow page 35)$ .

## Start screens

The start screens are the starting point for all functions of your phone. There are five start screens. After switching on, the middle one of the five screens is displayed.

In any application situation, open the start screen last displayed using the Start screen key

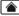

#### Example

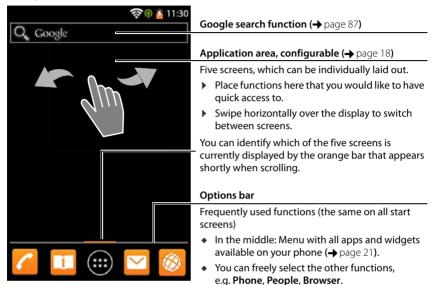

#### Personalise start screen

Assemble important apps and call numbers on the start screen, which you can immediately access/call with a "touch" in idle state.

#### Copy app to start screen

- Scroll to the screen that you wish to configure.
- Application screen ▶ Select APPS or WIDGETS.
- Touch and hold desired app or widget. The item is copied to the start screen. You can switch to another start screen by dragging the object to the right or left edge of the screen.
- Drag the item to the desired position on the start screen.

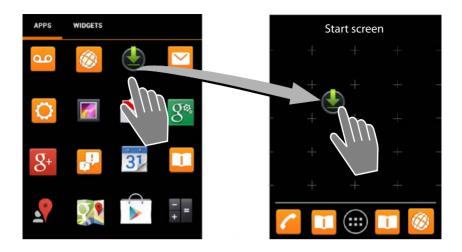

#### Set up direct dial (speed dial) on the start screen

- Open WIDGETS tab.
- ▶ Touch and hold the **Direct dial** icon. The contact list is opened.
- Scroll to the desired entry or Find contacts.
- Tap on the desired contact. If there are multiple call numbers, select the call number.

The direct dial is created on the start screen completed with the name of the contact and, if available, their picture. The associated call number is dialled when you tap on the icon.

# Remove app/widget from start screen

 Touch and hold icon on the start screen and drag upwards onto Remove

Apps/Widgets are only removed from the start screen. They remain on the application screen. If direct dial is deleted, the associated entry in the contact list remains unchanged. The settings for all other functions (e.g. wake time) remain unchanged.

# Direct dial

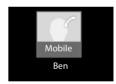

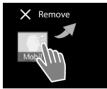

# Set background for start screen

You can use images from your image gallery (→ page 84) or the pre-installed background images or live backgrounds as a background for the start screen.

- ▶ Touch and hold background on the start screen. ▶ Gallery, Wallpaper or Live Wallpaper.
- ▶ Select desired motif. ▶ Set wallpaper.

# Status bar and Status screen

Icons display the phone's operating state and its current settings in the status bar.

#### Status bar

| lcon | Meaning                                                                             |
|------|-------------------------------------------------------------------------------------|
|      | Battery charge status<br>(off the charging cradle)                                  |
| 7    | Battery is charging<br>(current charge status)                                      |
| A    | DECT reception strength (Off in <b>No radiation</b> mode);                          |
|      | White: <b>Maximum range</b> on,<br>Green: <b>Maximum range</b> off.                 |
| •    | DECT reception strength (On in <b>No radiation</b> mode);                           |
|      | White: <b>Maximum range</b> on,<br>Green: <b>Maximum range</b> off,                 |
|      | Red cross: no connection to the base (irrespective of <b>No radiation</b> setting). |
| (t·  | WLAN reception strength                                                             |

| Icon          | Meaning                                    |
|---------------|--------------------------------------------|
|               | Current call                               |
| č             | Missed calls indicated                     |
| 9             | Answer machine activated                   |
| മ             | New message(s) available                   |
| ΔΩ            | Answer machine full.                       |
| $\searrow$    | New email received                         |
| ψ             | Connected to computer via USB              |
| K             | Ringtone deactivated                       |
| (1)           | Alarm activated                            |
|               | Software update available                  |
| $\mathcal{Z}$ | Synchronization / Software update finished |

Other application-specific icons may be displayed.

#### Status screen

The status screen provides detailed information about the status of the phone and event occurrences, e.g. incoming calls, new messages, available downloads or other messages from apps.

The status screen can always be displayed when the status bar is visible.

▶ Touch status bar and drag status screen down.

#### Example

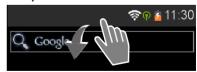

#### Respond to an event

Tap on a list entry to open the associated app or setting.

**Example:** Tap on **Missed calls** opens the call list.

#### Delete all events

▶ Tap on X to delete all entries on the status screen.

#### Change the settings

▶ Tap on to open the settings menu.

#### Close status screen

 Press key or touch the circle at the bottom of the status screen and drag the screen up.

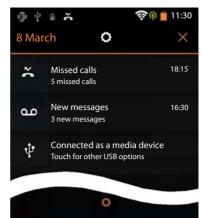

# **Application screens**

In addition to calling functions, your phone has many other applications (apps and widgets). They are arranged in alphabetical order (cannot be changed).

**Apps** are the applications that are available on your phone.

**Widgets** are components that are specifically intended to be displayed on a start screen, e.g. a clock, a calendar extract for the current day, an important entry from the contact list or a direct dial.

#### Open application screens

- Dpen start screen. Tap on
- Tap on APPS or WIDGETS.

The lists of apps and widgets comprise several screens.

Swipe right or left over the display to scroll through the start screens.

#### Example

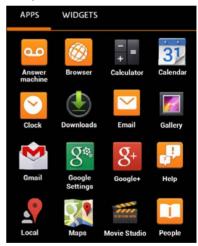

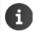

#### Load other apps and widgets onto the phone

Your phone is based on the Android™ platform. You can expand the functionality of your phone by installing other apps and widgets (→ page 88).

# Switch the display on/off

If you do not press any keys and do not touch the display, after some time the display automatically switches to idle state, i.e. it goes dark and data entry is no longer possible. The regular functionality of the keys is also disabled. The period of time after which the display automatically switches to idle state can be modified ( $\rightarrow$  page 35).

#### Manually switch display to idle state

Briefly press the End call key

#### Switch display on

- ▶ Press any key. If a screen lock is activated, this is displayed.
  - Unlock the display.

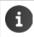

An incoming call automatically ends the display's idle state. You can accept the call. After the end of the conversation, the display returns to idle state.

# Unlock the display

You can select different security levels for the screen lock (→ page 40): None (default setting), Slide, Pattern, PIN, Password.

For the setting "Slide": ▶ Touch the lock icon and drag to the right.

For the setting "Pattern": ▶ Connect four dots in the set order.

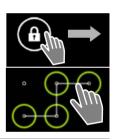

For the setting "PIN" or "Password": ▶ Enter PIN or password.

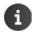

The display is automatically locked by a proximity sensor when taking a call if the handset is held to your ear or your finger is covering it. This lock is lifted again as soon as the handset is removed from your ear or your finger is no longer touching it.

The sensor is on the right next to the earphone ( $\rightarrow$  page 1).

# **Rotate display**

Some apps, e.g. the browser or the calendar, are better to operate in landscape format. To do this, you can rotate the handset.

**Prerequisite:** The function **Auto-rotate screen** must be activated (→ page 35).

# Making calls

To make calls, use the **Phone** app.

#### Open via the start screen

▶ Start screen ▶ ✓

#### Open from the application screen

Application screen Phone.

You may need to scroll through the pages of the application screen. The apps are sorted alphabetically.

# Making a call

#### Initiate a call:

with the keypad

from the call list (+) page 24)

from the contact list (+) page 24)

internally (call handsets registered to the same base) (→ page 56)

This function is only available if you have connected multiple handsets to the base.

# Dialling with the keypad

- ▶ Tap in the dialling screen.
- Tap the digits to enter the number. The caller's phone number is displayed in the number field.
- Delete entries: Tap (briefly: last digit entered; hold: all digits).
- Dial the phone number that has been entered: ▶ Tap or press the Talk key ...

If the number is not entered into the number field, the number of the caller who you called last is dialled.

#### Add number to contacts

Create an entry in your contact list with the number entered:

▶ Enter the number. ▶ Context menu ▶ Add to contacts.
Create an entry in the contact list with the number entered (→ page 62).

# Example

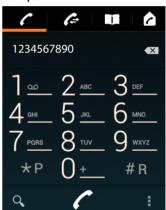

# Dialling from the call list

▶ Tap 🗲 in the dialling screen.

The call list contains: Noutgoing calls, was accepted calls, missed calls.

- Scroll to the desired entry.
- ▶ Tap next to the entry. The entry number is selected.

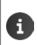

If there are new incoming calls, the message LED flashes and the icon is displayed in the status bar.

Touch status bar and drag status screen down.

▶ Tap on Missed calls. The call list is displayed.

Further information on call list → page 58.

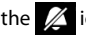

# Dialling from the contact list

- ▶ Tap in the dialling screen.
- ▶ Scroll to the desired entry.
- ▶ Tap the entry. The entry number is selected.

If a contact has more than one number, all numbers are shown.

▶ Tap on the desired number.

#### Search in contact list

► Tap on Q. Finter a name.

The search begins as soon as the first letter has been entered. All entries that relate to the current entry are shown.

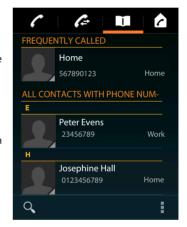

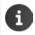

Further information on contacts (→ page 60).

# Accepting a call

An incoming call is indicated by ringing and in the display.

You have the following options:

- Touch the ringtone icon and drag to the **right** onto the receiver icon.
- ▶ Press 🔏
- If Auto answer is switched on (→ page 37), remove the handset from the charging cradle.

## Accepting a call on the headset

**Prerequisite:** The headset must be connected to the handset (→ page 2).

▶ Press the Talk (Push to Talk) key on the headset.

# Accepting a call with the Gigaset L410 handsfree clip

**Prerequisite:** The Gigaset L410 must be registered to the base. You can find further information in the Gigaset L410 user guide.

▶ Press the Talk key on the Gigaset L410.

# Switching off ringtone

▶ Touch the ringtone icon and drag to the left on the icon. The call is also shown on the display. You can still accept the call.

# Diverting calls to answer machine

Prerequisite: The answer machine must be activated (→ page 48).

▶ Touch the ringtone icon and drag upwards onto the receiver icon 

□ □□

# Accepting/rejecting call waiting

If you receive a call while conducting an external call, it will be displayed as an incoming call in the display and you will hear the call waiting tone.

- Accepting a call: ▶ Touch the ringtone icon and drag right onto the receiver icon or press 1. You are now speaking to the new caller. The previous call is placed on hold. You can switch between calls (call swapping, → page 30) or initiate a conference call.
- Returning to the call on hold: ➤ To end the current call and return to the call on hold, tap or press Accept callback.

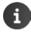

- Call waiting during an external call is an additional service of your telephone network and must be requested from your provider.
- You can mute call waiting during an external call (→ page 28).

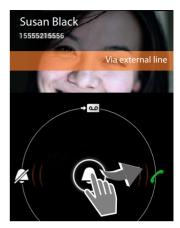

# Call display

During a call, dialling and incoming calls, available data about the caller is shown on the display.

#### Calling Line Identification

The caller's phone number is displayed. If the caller's number is stored as a contact, the number type and name are displayed. If you have assigned the caller a picture ( page 62), this is also displayed.

#### No Calling Line Identification

Instead of name and number, External is displayed.

#### CNIP (Calling Name Identification Presentation)

In addition to the number, the registered name (and location) of the caller are displayed. The number of a name from the phonebook entry appears if you have saved the number as a contact.

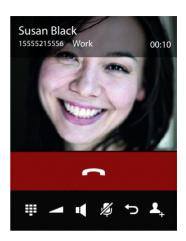

# **Entering further numbers**

To manage hotline menus or remotely access an answer machine, you can enter further numbers after the connection

- ▶ Tap on the keypad. ▶ Enter numbers.
- Tap on again to close the keypad once more.

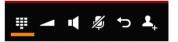

# Change speaker and handsfree mode volume

The volume of the mode currently in use (handsfree mode, earpiece) can be set during a call:

► Tap on \_\_\_\_. ► Set volume with slider bar.

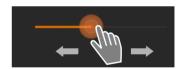

# Handsfree mode

If you are going to allow someone to listen in, you should tell the caller that this is happening.

# Activate handsfree mode when dialling

Enter number, press twice.

#### Switch between handset and handsfree mode

During a call, when establishing a connection and when listening to the answer machine:

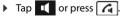

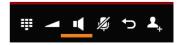

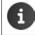

If a headset is connected, switch between handsfree and headset mode with ...

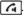

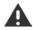

You can replace the handset in the charging cradle at any time during the call if Auto answer is not activated (→ page 37).

# Switching the microphone on/off (muting)

If you turn the microphone off during a call, your caller will no longer be able to hear you.

▶ Press 🌠 to switch the microphone on/off.

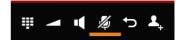

# End a call

You have the following options:

- ▶ Tap in the call display.
- Press the End call key <a> </a>.
- If the call is being carried out via the headset: Press and hold the Talk (Push to Talk) key on the headset.

# Using provider-specific functions (network services)

Network services are phone functions available from your provider (which may incur additional charges). Network services fall into two distinct groups:

- Network services that are activated for the following call or all subsequent calls when no call
  is being made (for example, calling anonymously i.e. without Calling Line Identification).
  These network services can be activated/deactivated using the context menu settings of the
  dialling screen.
- Network services that are activated during an external call, e.g. "consultation call" and "swapping between two callers". These network services are provided to you during an external call in the options bar.

# Setting network services

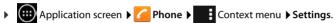

The following network services are available:

# Withholding Calling Line Identification

(CLIR – Calling Line Identification Restriction)

If you do not want your phone number to be displayed to the caller, you can withhold the number (CLIR). The number is withheld for all calls.

Activate/deactivate Withhold number.

# Call waiting during an external call

If the function is activated, you will be notified during an **external** call by a call waiting tone that another external caller is waiting.

- ▶ Tap on Call waiting.
- Tap On or Off to register or de-register the service with your network provider.

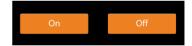

#### Call divert

You can forward calls to another number.

- ▶ Tap on Call divert.
- Tap When and determine when calls should be forwarded (All calls, When busy, No answer).
- Tap on Divert to. ▶ Enter number to which calls will be forwarded (max. 20 digits).
- Tap On or Off to register or de-register the service with your network provider.

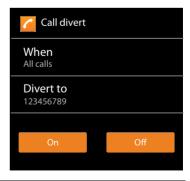

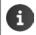

Forwarding calls can result in additional costs. Please consult your network provider.

# Network services during an external call

#### Callback

If you have dialled an external number and hear the busy tone:

▶ Tap ← and end dialling with ←.

As soon as the participant hangs up, your phone will ring.

Answer the call as normal.

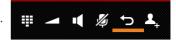

# Cancelling callback

► Context menu ► Settings ► Cancel ringback.

## Making a consultation call

You are making an external call and would like to call a second external participant. The first call is placed on hold.

Tap on \_\_\_\_. > Enter the number of the second participant using the keypad, or select from the call or contact list.

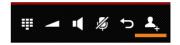

The previous call is placed on hold. The second participant is called.

If the second participant does not answer: ▶ Tap on

#### Or:

▶ If the second participant does answer: ▶ You will then be speaking to the participant.

The numbers or names and, if available, the images, of both participants are shown in the display. The active call is displayed above.

## Ending a consultation call:

► Tap on or press . You will receive a callback from the first participant.

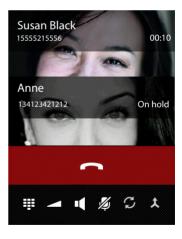

# Call swapping

**Prerequisite:** You are conducting an external call and have called a second participant (consultation call).

► Tap on to switch between participants. The other call is placed on hold.

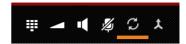

Ending current discussion (both participants external):

▶ Tap on or press . You will receive a callback from the participant on hold.

Transferring a call internally (one of the two participants is internal):

Tap on or press . The external call is transferred to the internal participant.

# Returning to call swapping

▶ Tap on 🌱 .

You will be reconnected to the participant with whom you started the conference call.

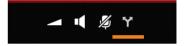

# Telephone settings

The handset and base station are preconfigured, but you can change the settings to suit your individual requirements.

You can configure your phone's general settings in the settings menu.

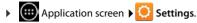

Change application-specific settings via the context menu of the relevant app.

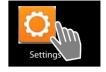

▶ Context menu ▶ Settings.

# User interface elements

To set the values and selection of options, the following user interface elements are available:

# Activating/deactivating function

Activated settings are displayed with .

Tap on box.

# **Choose option**

You can choose from a range of options using certain settings. The selected option is indicated with

▶ Tap on the desired option.

# Example Turn alarm on

# 5 mins 10 mins 30 mins

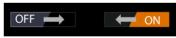

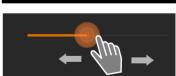

# Activating/deactivating function

▶ Touch switch and drag to the right/left.

#### Sliders

For variable settings (e.g. volume), use the sliding switch.

Move the slider to the current position and drag to the right/left.

Or

▶ Tap the slider to the desired position to set a value directly.

#### Set value with the number wheel

Set date, time etc. with number wheels. There is a number wheel for each value to be set.

Lightly touch the number wheel and sweep up/ down.

Once the last possible top/bottom value has been reached, the count start again from the bottom/top.

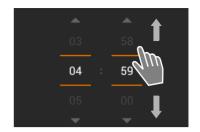

# Language

The language is set once the phone has been successfully set up. To change the language:

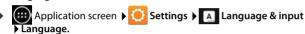

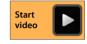

Select language.

# Country, area and local code

The country selection is the basis for the automatic setting of time zone and country code. Your phone needs a country and area code to correctly dial numbers, which may be saved in different formats on your handset, and to load country-specific applications.

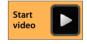

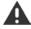

If you skip this setting, it may be the case that numbers in your phonebook, although they formally look correct, cannot be dialled.

# Selecting the country

- Choose your country from the list. The country code is automatically set to fit the selected country.
- If your country is not in the list, select Other country (at the very bottom of the list) and enter the country code yourself.
  - Tap on Country (dial code). ▶ Enter International prefix. ▶ Confirm by pressing OK.
     ▶ Enter International area code. ▶ Confirm by pressing OK.

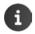

The code consists of a prefix (e.g. 00) and the country number (e.g. 49 for Germany or 44 for the UK).

# Setting area code

- Application screen Phone Context menu Settings Area (dial code).
- Enter Local prefix. Press OK to confirm.
- ▶ Enter Local area code ▶ Press OK to confirm

The prefix is omitted from the area code number if the country code is also dialled.

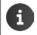

The code consists of a prefix (e.g. 0) and the area number (e.g. 30 for Berlin or 20 for London).

#### **Tones**

Using the **Sound** settings menu, you can set the tones of your telephone along with the volume for the alarm clock, ringtone, notifications and music and other media playback.

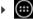

Application screen • Settings • Sound.

# Ringtones

You can set different ringtones for external and internal calls and standard notifications, e.g. for incoming emails.

#### Ringtone for calls and standard notifications

- Tap on Ext. calls, Int. calls or Default notification. All available ringtones are listed.
- ▶ Select desired ringtone. ▶ Confirm by pressing **OK**.

#### Vibrate and ring

Activate this option if incoming calls should be indicated by both a ringtone and by vibration.

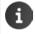

- Settings for the ringtones are overwritten by the **Silent mode** settings.
- You can set a ringtone for each person in your contact list (→ page 63).

#### Silent mode

If you do not wish to be disturbed by a call, you can mute your phone.

▶ Tap on Silent mode. ▶ Choose a setting.

off: Silent Mode deactivated. Incoming calls are indicated as set in the Ringtone & notifications area.

Vibrate: Silent Mode activated. Incoming calls are indicated by vibration only (if Vibrate and ring is activated).

Mute: Silent Mode activated. Incoming calls are only indicated on the display.

# Volumes for ringtone, speaker and alarm clock

You can set the volume separately for:

П

Music, video, games & other media

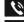

Ringtone & notifications and

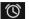

Alarm

▶ Set the volume with the appropriate slider bar, and confirm with **OK**.

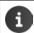

You can adjust the volume for the app you are currently using at any time.

▶ Press and **hold** the Talk key . ▶ Set volume with slider bar.

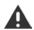

Listening at a high volume for long periods of time may damage hearing. Therefore, volume settings for music, videos, games and other media are reset to the default setting after approx. 20 hours.

# System tones

Select which events should be indicated:

#### Dial-pad touch tones:

A tone is played when you enter a digit using the keypad.

#### Touch sounds:

A tone is played when you select an app or option.

#### Screen lock sounds:

A tone is played when you lock/unlock the screen.

#### Vibrate on touch:

Your phone vibrates during certain actions, e.g. telephone number entry.

# Display

Customise the display of your phone.

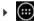

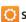

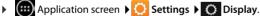

# Display brightness

▶ Set display brightness using the slider bar and confirm with **OK**.

#### Or:

select Automatic brightness to set optimal display brightness automatically.

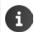

You can alter the display brightness using a widget on the start screen (→ page 37).

### **Background**

You can use the following as a background for the start screen:

- Pictures you have saved in your image gallery (→ page 84),
- Wallpaper or Live Wallpaper (moving images) supplied to your phone.
- Select Gallery, Wallpaper or Live Wallpaper.
- ▶ Select desired motif. ▶ Set wallpaper.

### Rotate display automatically

The display is automatically rotated when you rotate the handset.

Auto-rotate screen activate/deactivate.

### Sleep

Specify the period of time after which the handset goes into idle status when inactive. The display brightness is deactivated and the display lock is activated.

▶ Select a period of time between 30 seconds and 30 minutes.

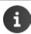

Please note that display brightness causes higher energy consumption. Select a shorter period of time for a long battery operating time.

### Font size

Select the font size for text display.

Select between Small, Normal, Large and Huge.

## Text input and keyboard

Customise your phone's text input behaviour to your requirements.

### Spell check when inputting text:

- Activate Spelling correction. Tap on to set a language different from the system language if required.
- ▶ Personal dictionary: ▶ Add your own words to the dictionary.

If spell check is activated, any incorrectly-spelled words entered are underlined in red.

### Customising keyboard behaviour:

▶ Tap on next to Android keyboard. ▶ Activate/deactivate function as required.

### Telephone settings

### Accessibility features

To customise your telephone's behaviour for your personal requirements, there are a number of settings for the user interface elements of the handset.

- Activate/deactivate desired function.

### Large text

Use a larger font for text on the display.

#### Auto-rotate screen

The display is automatically rotated when you rotate the handset.

### Speak passwords

The telephone spells out the letters entered by the user when a password is entered.

### Touch & hold delay

Set the period of time after which the touching and holding of an item on the display triggers a response: **Short**, **Medium** or **Long**.

### Install web scripts

Apps may install Google script data that facilitates access to the content of the apps: 
Allow or Don't allow.

### Date and time

Adjust the date and time display of your phone.

### Set the date and time

### Automatic date & time

Function activated: The time is automatically set via a time server in the network. Function deactivated: Enter dates with **Set date** and **Set time** yourself.

#### Set date / Set time

▶ Set current date/current time using number wheels.

Set value with the number wheel → page 32

### Set the time zone

#### Automatic time zone

Function activated: Time zone is automatically defined.

Function deactivated: Define time zone with Select time zone.

#### Select time zone

Select correct time zone for your location from the list.

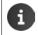

For time zones using Daylight Saving Time, the switch to summer/winter time is made automatically.

### Set date and time format

Use 24-hour format

Activated: e.g. 14:00 for 2pm Deactivated: e.g. 02:00

Select date format:

Use typical local setting or

MM.DD.YYYY: e.g. 02.20.2010 for 20 February 2013

DD.MM.YYYY: e.g. 20.02.2013 YYYY.MM.DD: e.g. 2013.02.20

### **Auto answer**

If you activate Auto answer, the handset accepts an incoming call as soon as you remove it from the charging cradle..

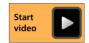

► Start screen ► Phone ► Context menu ► Settings ► Auto answei

▶ Activate/deactivate function.

If you place the handset in the charging cradle during a call:

- Auto answer deactivated: The call is maintained.
- Auto answer activated: The call is terminated.

## **Energy saving**

Extend the operating time of your battery by turning off or restricting especially energy-intensive functions temporarily. A widget is available that appears on the second start screen by default.

▶ Open start screen Scroll through the start screen until the widget is shown.

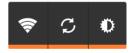

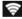

Activate/deactivate WLAN.

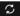

Activate/deactivate automatic software updates and synchronisation.

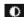

Set the display brightness. The following levels are available:

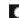

bright, medium, dim or

automatic. The display brightness is modified according to the lighting conditions of the surroundings.

### **FCO DECT**

ECO DECT uses less energy and reduced transmission power.

The device range is set to maximum as default. This guarantees optimum wireless management. In idle status, the handset will not function (as it is not transmitting). Only the base will maintain contact with the handset via a low wireless signal. During a call, the transmission power automatically adapts to the distance between the base and handset. A closer distance to the base means lower transmission power.

You can reduce the transmission power even further:

### Reducing the range and thereby lowering transmission power by up to 80%

In many spaces such as apartments, business rooms and offices, the maximum range is not necessary. If you deactivate the **Maximum range** setting, you can reduce the transmission power during a call by up to 80%, using half of the range.

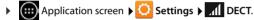

Activate/deactivate Maximum range.

Signal strength display at maximum range: 1. Signal strength display at reduced range: 1.

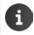

If you deactivate **Maximum range**, you cannot use a repeater to operate your telephone to extend its range.

### Deactivating DECT wireless module in idle status (radiation emission free)

With the  ${f No}$  radiation setting, you can deactivate the transmission power of the base completely during idle status.

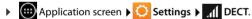

Activate/deactivate No radiation.

When the wireless mode is deactivated, the following icon is displayed in idle status instead of the signal strength icon (green: Maximum range off, white: Maximum range on).

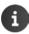

- To enjoy the benefits of the No radiation setting, all registered handsets must support this feature.
- When the No radiation setting is activated and a handset is registered to the base that does not support this feature, No radiation will automatically be deactivated.
   As soon as this handset is re-registered, No radiation will automatically be reactivated.
- The wireless connection will only be established for an incoming or outgoing call and the connection will be delayed by about 2 seconds.
- So that a handset can establish a wireless connection with the base more quickly for an incoming call, it must "listen" to the base more often, i.e. scan the environment. This increases power usage and reduces the standby and talktime duration of the handset.
- When No radiation is activated, there will be no signal strength display/range alarm on the handset. Contactability can be tested by attempting to establish a connection.

## Repeater mode

You can use a Repeater to increase the range of your handset.

You must activate the Repeater mode. During activation, calls currently being made from the base will be terminated. The **Maximum range** ECO DECT function must be activated and **No radiation** deactivated. The settings cannot be changed whilst the repeater is registered.

### Activate repeater mode

- ▶ (iii) Application screen ▶ (○) Settings ▶ ₁ □ DECT.
- ▶ Activate Maximum range. ▶ Deactivate No radiation.
- Activate Repeater mode.

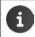

The factory set encrypted communication is deactivated once the repeater operation is activated.

### Registering a repeater

Connect the repeater to the mains power supply. ▶ Press and hold the Registration/paging key on the base (→ page 2) (min. 3 secs). ▶ The repeater registers automatically.

You can register up to 6 repeaters.

For additional information, see the repeater user guide and our website at www.gigaset.com/gigasetrepeater.

## Restoring phone to default setting

You can reset individual modifications to base and handset settings separately.

The following are **not** affected by the reset:

- Registration of handsets to the base, i.e. base registration(s) of the handset, and the current selection of the base,
- Svstem PIN.

## Resetting the handset

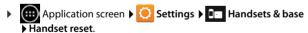

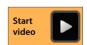

All data from the internal telephone memory is deleted, e.g. locally-created contacts, your Google account, the start screen configuration, downloaded apps and your individual settings.

Data on the SD card is not deleted by default. If you also wish to delete SD card data:

▶ Scroll to Erase SD card function. ▶ Activate function.

Start reset:

Tap on Reset phone. Erase everything.

### Resetting the base station

When resetting the base, ECO DECT, answer machine and system settings, internal handset names, as well as call/answer machine lists, will be deleted.

- ▶ Enter system PIN and press **OK** to confirm. ▶ Answer security question with **OK**.

## Security settings

Protect your telephone against unintended or unauthorised activities. Certain functions, such as loading certificates, require that your telephone is protected with a PIN/password.

You can find the security settings at:

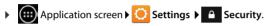

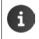

When the PINs and passwords are entered, the last character entered is displayed in plain text. If nothing is to be displayed, please deactivate the following setting:

▶ Settings ▶ Security ▶ Make passwords visible.

### Secure connection

The handset recognises unsecure connections to the base station that could be overheard by third parties.

To check the security of the connection of an external call:

- ▶ When initiating a call, or when a call is under way, press and **hold** anywhere in the status bar.
- If Secure connection to base. is displayed, the connection is secure.
- If No secure connection to base. is displayed, it is possible that repeater mode has been activated (→ page 39).

## Screen security

The screen lock prevents unintended or unauthorised triggering of functions by touching the display. The screen lock is activated when the handset switches to idle status ( $\rightarrow$  page 35).

There are different security levels. Select the desired option.

### None

The display is not locked.

#### Slide

Touch the lock icon and drag right to unlock the display.

#### Pattern

The display is unlocked when you connect at least four points on the display in a set order.

- ▶ Tap **Next** to determine the pattern.
- ▶ Connect at least 4 points using your finger.
  - ▶ Next ▶ Enter the pattern once more. ▶ Confirm.
- If you do not want the pattern to be displayed when it is input:
   Deactivate Make pattern visible option.

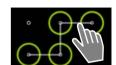

Start

video

#### PIN / Password

The display is unlocked after a PIN or password is entered.

PIN: at least 4, maximum of 16 digits.

**Password**: at least 4, maximum of 16 characters (letters, digits or special characters).

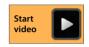

▶ Enter PIN or password. ▶ Next ▶ Enter once more to confirm PIN/password. ▶ Confirm with OK.

### Owner info

Owner information is displayed when the display is locked. You can allow your name to be displayed to identify your handset.

- ▶ Application screen ▶ Security ▶ Owner info.
- Enter text to be shown on your display.
   Activate Show owner info on lock screen.

## System PIN

The system PIN protects your telephone from unauthorised use. You must enter this PIN to register your phone to the base (factory setting: 0000).

## Changing the system PIN

- Application screen ► O Settings ► A Security ► System PIN.
- ▶ Enter current PIN (e.g.: 0000) ▶ Press **OK** to confirm.
- Enter new PIN (at least 4, maximum of 16 digits). ▶ Next ▶ Enter once more to confirm PIN.
   ▶ Confirm with OK.

## Resetting system PIN

If you have forgotten your system PIN, you can reset it to **0000**. If you do this, **all the base settings** will be reset and **all the handsets** will be de-registered!

▶ Remove the power cord from the base. ▶ Press and hold the registration/paging key on the base, and at the same time reconnect the power cord to the base. ▶ Press and hold registration/paging key for a further 10 seconds.

### **Device administrators**

Device administrators are apps authorised to create a connection with your telephone and to exchange data, for example, for synchronising. You can authorise this by setting up an account hosted by a business service, e.g for an e-mail, calendar, or business app ( page 90).

The list of entries is displayed.

- ▶ Displaying device administrator information: ▶ Touch the service in the list.
- Enable/Deactivate the service.

If you deactivate a device administrator, you will withdraw the authorisation of the corresponding services to synchronise data on your telephone.

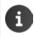

Google services (Gmail, contacts, calendar, etc.) are not managed in the same way as device administrators. Authorisations for these services to make changes to your telephone can be managed via the settings of your Google account.

### Certificates

Digital certificates are used to identify your telephone in secure network connections. You will require a certificate for VPN or WLAN connection or for authentication with e-mail servers, browsers or other apps. Certain certificates are already saved to your telephone by default. You can install further certificates.

### **Supported formats**

- DER coded X.509 certificates with file extensions .CRT or .CER.
- X.509 certificates in PKCS#12 keystore files with file extensions .P12 or .PFX. If you install a
  certificate from a PKCS#12 keystore file, the corresponding private key certificates or
  certification authority (CA) certificates are also installed.

Files with different file extensions cannot be installed. Edit the file extension if required.

## **Managing certificates**

▶ Application screen ▶ Settings ▶ Security ▶ Trusted credentials.

The installed certificates are displayed.

System: Contains all certificates issued by a certification authority (CA) that are permanently

installed in the write-protected memory of your phone.

User: Contains all CA certificates that you have installed yourself, for example, when a

client certificate was installed.

If a certificate is damaged or if you do not trust a certificate, you can deactivate or delete it.

- ▶ Tap on certificate. Information on the certificate is displayed. ▶ Scroll down.
- ▶ System certificate: ▶ Disable or Enable.
- ▶ User certificate: ▶ Remove. The certificate is finally deleted and must be installed again if needed.
- Confirm with OK.

## Installing client and CA certificates

You can install additional certificates from an SD card.

- Save certificate or keystore file from your computer to an SD card. ▶ Insert SD card into the handset (→ page 9).
- Tap on the file name of the certificate or keystore that you want to install. ▶ Enter the password of the keystore. ▶ OK ▶ Enter certificate name. ▶ OK.

CA certificates, on which the client certificates are based, are installed as well.

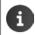

A screen lock with high security must be set (PIN or password) if you want to install certificates. You may be requested to set a screen lock (→ page 40).

# **Network settings**

### **WLAN**

Connect your handset via WLAN to your home network and the internet. You can then

- use internet services, e.g. a time server to automatically set date and time,
- download software updates,
- conduct telephone conversations via an Internet Telephone Account (VoIP),
- download updates for e-mail and social network accounts and synchronise your data.

You will require a router with a WLAN function and internet connection.

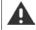

To extend battery life, switch off WLAN function when it is not in use. You can also set up your phone to shut down the WLAN connection when it is in idle status (→ page 44).

## Activating/deactivating WLAN

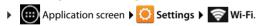

 Drag switch by Wi-Fi to the right to switch on WLAN function.

The handset attempts to connect with a WLAN in range. Once a connection has been established, you will see the WLAN icon in the toolbar. It displays the signal strength.

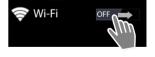

When the WLAN function is switched on, you will receive a notification in the status bar by default when an open WLAN is found. You can switch off this function (→ page 44).

## **Connecting to WLAN**

► Tap on Wi-Fi. A list of WLANs in range of your phone is displayed. An icon displays the signal strength. Secure networks are identified with a lock icon. ► If necessary, tap on SCAN to update the list.

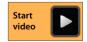

- ▶ Tap on the desired WLAN. ▶ If necessary, enter password/network key.
- ▶ Tap on Connect.

### **Adding WLAN**

WLANs that are not in range or that withhold the SSID and are therefore not displayed in the list can be entered manually. You will require the network name (SSID), the security protocol used and the network key. Once the handset is in range of one of these WLANs, the connection is established.

- ▶ Select security protocol (None, WEP, WPA/WPA2 PSK, 802.1x EAP).
- ▶ Enter password/network key. ▶ Save.

### Removing WLAN

### **Display WLAN information**

Status, Signal strength, Link speed, Security, IP address:

▶ Tap on the desired WLAN. The information is displayed.

#### MAC address:

► S Wi-Fi ► Context menu ► Advanced

### **Additional WLAN settings**

With the additional WLAN settings you can influence the energy and data usage of your handset.

► **Wi-Fi** ► Context menu ► Advanced

### Activating/deactivating notification of a detected WLAN

You will receive a notification in the status bar by default when an open WLAN is detected.

Deactivate Network notification if you would not like to receive notifications.

#### WLAN connection in idle status

To extend battery life, you can set the WLAN connection to be automatically deactivated in idle status.

▶ Tap on Keep Wi-Fi on during sleep. ▶ Select desired setting:

Always The WLAN remains connected in idle status.

Only when plugged in The WLAN connection is only maintained when the handset is in

the charging cradle.

**Never** The WLAN connection is always disconnected in idle status.

As soon as you use the telephone again, the WLAN connection is automatically restored.

## Configuring proxy settings

When a connection to internal or external network resources is made via a proxy server, you must enter the proxy data. Proxy settings are used by the browser but may not be used by other apps.

- ▶ Touch and hold the desired WLAN. ▶ Modify network ▶ Show advanced options.
- For Proxy settings choose Manual option. ▶ Enter proxy settings that you have received from your network administrator. ▶ Save.

The proxy settings only apply to the WLAN that you have edited. If you want to change the proxy settings for other WLANs, you must do this individually.

### Test data usage

If the WLAN function is activated, background apps can connect to the internet and exchange data. If you have a data tariff with volume restriction, this may affect your connection charges. You can check your data usage and establish a limit for data usage.

Application screen Settings Data usage.

### Virtual Private Network (VPN)

Using a virtual private network (VPN), you can access resources in secured local networks, even when you are outside of these networks. This allows you to carry out secure communication between a home office and a company network, for example. You can use your phone for telephone conferences using a secure VoIP telephone connection.

You require information on configuring VPN access from the administrator of the VPN. Depending on the solutions used in your business, you may require a VPN app. You will receive this from the administrator or via Google Play $^{\text{TM}}$  ( $\rightarrow$  page 88).

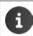

A screen lock must be established to set up a VPN. You may be requested to set a screen lock ( $\rightarrow$  page 40).

Application screen ▶ Settings ▶ More... ▶ VPN. VPNs that have already been entered are displayed.

### Adding a VPN

Add VPN network ➤ Enter data that you have received from your network administrator.
 Save. The VPN is added to the list.

### Establishing/disconnecting a connection to a VPN

▶ Tap on the name of the VPN. ▶ Enter login information. ▶ Connect.

If a connection to a VPN has been established, a status icon and status notification will be displayed.

▶ To disconnect the connection, tap the notification for the VPN connection.

### **Editing VPN settings**

▶ Touch and hold VPN name. ▶ Edit network. ▶ Edit required VPN settings. ▶ Save.

## Deleting a VPN

▶ Touch and hold VPN name. ▶ Delete network.

## Information on the telephone

You can display the following information on your telephone:

## Storage allocation

The occupied and free memories, for both internal and the SD card memories (if installed), along with the distribution of memory allocation on **Apps**, **Pictures**, **videos** and **Downloads**, are displayed.

#### Data on SD card

▶ Tap on Mount SD card.

#### Delete all data on SD card

▶ Tap on Erase SD card. ▶ Confirm the process again.

## **Battery charge status**

The current charge status and statistics on the charge status are displayed as a graphic.

 Tap the graphic to display detailed information on power consumption activities and charging phases.

### General and service information

On this screen, you will find information on the hardware and software used for your telephone. This information may be relevant in case of servicing, e.g.:

Model number, Android version, Baseband version, Kernel version, Build number.

## Check and update firmware

You can check whether the firmware on your telephone is up to date and download a new version if necessary.

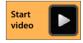

Tap on Firmware update.

If the **Your firmware is up to date** notification is displayed, your handset is up to date. You can use **Check now** to check whether the firmware is up to date at any time.

If there is a more up-to-date version, it is displayed here.

▶ Tap on Update. ▶ Tap OK once the charging procedure is complete. ▶ Install.

The telephone is restarted after installation. If the firmware has been successfully updated, the symbol is displayed in the status bar.

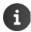

If there is new Firmware for your telephone, you will see the icon in the status bar.

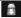

Start video

▶ Open status screen and tap **New firmware available**. ▶ Install firmware as described above.

### Status

▶ Tap on **Status**. General information on your telephone is displayed, e.g.: Battery status, Battery level, Network, Signal strength, Service status, IP address, Wi-Fi MAC address, IPUI (Serial number), Uptime.

## Legal information

▶ Tap on Open source licences to load the license text. Open source licenses can also be found in the appendix of the printed user guide.

## **Answer machine**

You can operate the integrated Gigaset SL930A answer machine with the on Answer machine app.

## Activating/deactivating the answer machine

- ▶ Context menu ▶ Settings
- Activate/deactivate answer machine with the Activation option.

If the answer machine is activated, the oicon is displayed in the status bar.

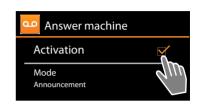

## Setting up the answer machine

Application screen Answer machine.

### Defining the mode

► Context menu ► Settings ► Mode.

The current setting mode is displayed.

Advisory messageThe caller only hears an advisory message.

**Announcement** The caller hears an announcement and leaves a message.

Time control The mode is set up depending on the time, for example Announcement

from 8.00 to 18.00 or **Advisory message** from 18.00 to 8.00.

Select the desired mode.

With Time control: Define the time when the corresponding mode is to be activated.

▶ Announcement from/Advisory message from ▶ Set the time control with the number wheel. ▶ Set.

### Recording a personal announcement/advisory message

The answer machine is supplied with default announcements that you can record over with your own personal one. Recording a new announcement deletes the previously saved personal announcement. An announcement lasts a minimum of 3 seconds and a maximum of 180 seconds.

- Context menu ▶ Settings ▶ Announcements.
- ▶ Select Announcement or Advisory message.
- Tap on Record own.
- ▶ Record an announcement after the ready tone.
- Complete the recording with End and confirm with OK

The standard announcement is recorded over. You can listen to your announcement, re-record it or delete it.

Playing back the announcement: ▶ Tap on Play. Cancel the announcement playback:

Press —.

**Deleting the recording:** ▶ Tap on **Delete**. The standard announcement is activated once again. **Repeating the recording:** ▶ Tap on **Re-record**.

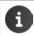

- The recording ends if there is a pause lasting longer than 3 seconds.
- If you cancel the recording, the default announcement is used.
- If the answer machine's memory is full, it will switch to Advisory message mode.
   After old messages have been deleted, it switches back into Announcement mode.

## Setting recording parameters

► Context menu ► Settings ► Recordings.

You can select the following parameters:

- Maximum length of the recording: ▶ Recording length ▶1, 2 or 3 minutes or Maximum.
- ◆ Quality of recording: ▶ Recording quality ▶ Excellent or Long play.
- After a certain period of time, a call is accepted by the answer machine:
  - ▶ Ring delay ▶ No delay, After 10, 18 or 30 seconds or Automatic.

Automatic: 18 seconds, if no new messages are available. 10 seconds, if new messages are available. If you remotely access your answer machine (→ page 52), you will know after approx. 15 seconds that no new messages are available. If you then the end call, no call charges are incurred.

## Playback recording time

► Context menu ► Settings ► Play time stamp.

If you activate the function, a recorded date and time message is played back.

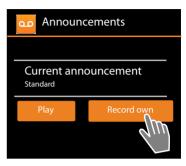

## Playing back and editing messages

A new message is signalled with the symbol  $\bigcirc$  in the status bar and is displayed on the status screen ( $\rightarrow$  page 20).

▶ Tap on the **Answer machine** entry in the status screen.

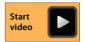

Or start app:

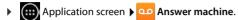

All messages are listed, with new messages first.

### Playing back messages

▶ Tap on a list entry.

### Calling back a caller if the number is available

▶ Tap on 🖊

### Playing back all new messages

Context menu ▶ Play all new. The messages are played back over the speaker, beginning with the latest message received.

You will hear the call waiting tone on an incoming call during playback. You can accept the call.

## **Options during playback**

During playback you will see further information about the relevant message.

You have the following options:

## Cancel playback

Press Back key —.

### Reset playback

▶ Tap on ◀◀ .

The playback is reset by 5 seconds.

#### Call back a caller

▶ Tap on the number.

## Change volume

▶ Tap on \_\_\_\_. ▶ Set volume using slider bar.

## Switch between handset and speaker

▶ Tap on 【

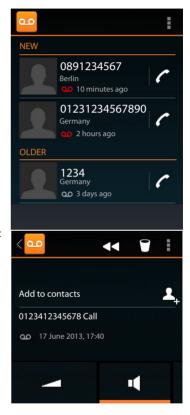

### Display the caller's contact information

▶ Tap on the name or the picture. The contact is displayed (→ page 60).

#### Add a number to a contact

▶ Tap on Add to contacts ♣. The contact list is displayed.

### Use existing contact

▶ Select contact. ▶ Select type of number. ▶ Confirm by pressing OK.

#### Create a new contact

▶ Tap on CREATE NEW CONTACT. ▶ Input contact information (→ page 62).

### Deleting a message

▶ Tap on 🗍 .

## Picking up a call from the answer machine

If a call is picked up from the answer machine, this is shown on the display with an icon. The ringtone is deactivated, but the call should still be signalled by the ringtone icon.

You can pick up the call during recording:

- ▶ Touch ringtone icon and drag to the right. Or

The call is displayed until the moment it is answered.

## **Deleting messages**

The answer machine has a limited recording memory. If the limit is reached, this is signalled by the page 20).

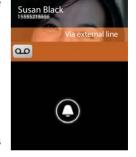

- Touch status bar and drag status screen down. The message "Answer machine memory full.
   Delete old messages." is displayed.
- ▶ Tap on the message. ▶ Delete unnecessary messages.

### Delete all messages

This function is only available if no new messages are available.

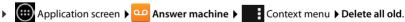

## Operating when on the move (remote operation)

Check or activate the answer machine from another telephone (e.g. hotel, mobile phone).

**Prerequisites:** The current system PIN must be set to something other than 0000 (→ page 41) and the other telephone must have tone dialling (DTMF). Alternatively, you can use a code transmitter (available from retailers).

### Activating the answer machine

Prerequisite: The answer machine must be deactivated.

- ▶ Call your phone and let it ring until you are requested to enter the system PIN.
- ▶ Enter the system PIN for your phone within 10 seconds.

### Calling your answer machine and playing messages

Prerequisite: The answer machine is activated.

► Call your phone. ► While you hear your announcement: Press the 9 key. ► Enter the system PIN (something other than 0000) of the telephone.

You can operate the answer machine with the following keys.

- During the time stamp playback: Skip to previous message.

  During message playback: Go to the start of the current message.
- Stop playback. Press again to resume.
- After a pause of approx. 60 seconds, the connection is ended.
- **3** Go to the next message.
- 4 Skip back 5 seconds in the current message.
- **o** Delete current message.
- \* Change the status of a previously played back message to "new".

## Cancelling remote operation

Press the End call key or hang up.

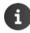

The answer machine will terminate the connection under the following circumstances:

- The entered system PIN is incorrect.
- There are no messages on the answer machine.
- After the remaining memory announcement.

## **Network mailbox**

You cannot use the network mailbox unless you have **requested** it from your provider and saved the network mailbox number in your phone. You can save the number in the settings of the **Phone** app.

- Application screen Phone
- Context menu ➤ Settings ➤ Voicemail settings.
- ▶ Voicemail number ▶ Enter number. ▶ Press OK to confirm.

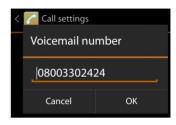

## Playing back network mailbox messages

- ▶ Open keypad: ▶ Tap on
- Touch and hold "1" key on the numeric keypad (at least 2 seconds).

Your network mailbox is called directly. Handsfree mode is activated on your handset. You can play back the messages.

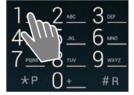

## **Multiple handsets**

## Registering the handset

You can register up to six handsets to your base. You must initiate handset registration on the handset **and** on the base station. Both must be carried out **within 60 secs**.

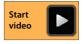

#### On the base

▶ Press and **hold** the Registration/paging key (min. 5 secs) (→ page 2).

#### On SL930H handset

- Papplication page P Settings P Handsets & base P Register.
- ▶ Enter the system PIN if required (factory setting: 0000). ▶ Confirm PIN by pressing OK.
- The connection to the base is established; this may take some time. The Handset registered message shows that the base has been found and the handset has been registered.
- ▶ Confirm message by pressing **OK**.

The internal handset name is displayed in the middle of the toolbar if more than one handset has been registered, but the names can be re-assigned (→ page 55).

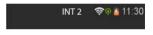

Customise the look and behaviour of your handset to what you prefer by using the **Settings** menu ( $\rightarrow$  page 31).

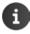

- If six handsets are already registered to the base (all internal numbers assigned), the most recently registered handset (e.g. INT 6) will be replaced by the new one. If this is not possible, because the handset has no connection to the base for example, the message No free internal number is given. In this case, de-register another handset that is no longer required and repeat the registration procedure.
- For other Gigaset handsets and handsets for other devices with GAP functionality, start the registration of the handset according to the respective user guide.

## Using the handset on multiple bases

Your handset can be registered to up to four bases. The active base is the one to which the handset was last registered. The other bases remain saved in the list of available bases.

You can change the assignment to the base **manually at any time**. Alternatively, you can set the handset so that it selects the base with the best reception (**Best base**), as soon as it loses connection to the current base.

- ▶ Select desired base or **Best base**. ▶ Enter PIN (default setting: **0000**). ▶ Tap on **Register**.

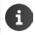

If the handset has already been registered to four bases, the list of bases is displayed.

Select base that will be replaced by the new base.

## De-registering the handset

### De-registering own handset: Tap on De-register.

Enter the system PIN if required (factory setting: 0000).
 Confirm PIN by pressing OK.
 Confirm de-registration by pressing Yes.

If the handset is still registered to other bases, it switches to the base with the best reception (Best base).

### De-registering another handset: Tap on All handsets.

Select the handset. ▶ Tap on De-register. ▶ Enter the system PIN if required. ▶ Confirm by pressing OK.

## Locating a handset ("Paging")

▶ Briefly press the Registration/paging key on the base (→ page 2).

All handsets will ring at the same time ("paging"), even if ringtones are switched off.

### **Ending the search**

- ▶ On the base: ▶ Press the Registration/paging key again briefly, or
- ▶ On the handset: ▶ Press 🌈 or 🗑 or touch the ringtone icon and push to the right or left.
- No action: After approx. 3 minutes, the paging call will end automatically.

## Change handset name

When registering multiple handsets, they will automatically be assigned the names INT 1, INT 2 etc. To change the names:

- **▶** Change name of own handset: **▶** Tap on Name.
- ▶ Change name of another handset: ▶ All handsets ▶ Select handset ▶ Tap on Name.
- Delete the old name with and enter a new name (max. 10 alphanumeric characters).
   Confirm by pressing OK.

## Making internal calls

Internal calls to other handsets registered to the same base are free of charge. You can make calls with the **Phone** app, just as you make external calls.

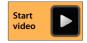

- ▶ If more than one additional handset is registered. select the handset from the list or tap on All handsets (group call).

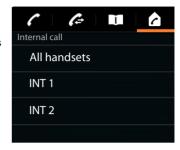

## Accepting internal calls

An incoming internal call is displayed with "Via internal line". You will see the name of the internal connection. (e.g. INT 1).

You have the following options:

- Touch the ringtone icon and drag to the right on the receiver icon
- ▶ Press 🕡
- ▶ If Auto answer is switched on (→ page 37), remove the handset from the charging cradle.

## Switching off ringtone

Touch the ringtone icon and drag to the **left** on the **//** icon.

The ringtone is switched off. The call is also shown in the display. You can still accept the call. If this is a group call, the other handsets continue to ring.

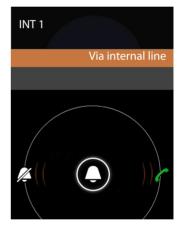

## Rejecting a call

Press If only your handset is called, the caller will hear the busy tone. If this is group call, the call can be accepted by another handset.

## Accepting/rejecting call waiting

If you receive an external call while conducting an internal call, it will be shown in the display and you will hear the call waiting tone.

- ▶ Ignoring a call: ▶ Touch the ringtone icon and drag to the left on the 🎉 icon.
- ➤ Accepting a call: ➤ Touch the ringtone icon and drag to the right on the receiver icon or press . You are now speaking with the new caller. The previous call is placed on hold.
- ▶ **Returning to the call on hold:** ▶ Tap on 🥰

## Holding a consultation call

You are in a call with an **external** participant and want to initiate a consultation call with an **internal** participant.

- ► Tap on 🛂 and then 🛕
- If more than two handsets are registered to the base, select one handset or All handsets.

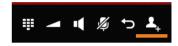

You are talking with the internal participant and the external participant is on hold.

Ending consultation call and returning to an external call: ▶ Tap on 🥰.

## Transferring an external call internally

You receive a call from an **external** participant and would like to transfer the call to an **internal** participant.

- ► Tap on 🛂 and then 🛕
- If more than two handsets are registered to the base, select one handset or All handsets.

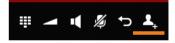

- Wait until the participant called answers, then hang up. ▶ Tap or press <a> o</a> or press <a> o</a>
- Or:
- ► Hang up before the participant answers: Tap on or press ... or press ... If the other participant does not answer, you will receive a callback.

## **Call list**

Your telephone saves incoming, accepted and outgoing calls in a call list. The latest calls are displayed (max. 60). Internal calls are not displayed.

### Opening the call list

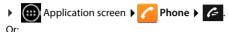

▶ Press the Talk key

Using the Talk key, you can open the call list from any operating situation. (Exception: Holding down once the number has been entered in the dialling screen triggers dialling of the number).

Each entry contains the phone number and time of the last call. The arrow icons show the type of call for the last three calls.

- missed calls
- ♦ ✓ accepted calls
- Z outgoing calls (dialled numbers)

Participants recognised as contacts are displayed with names, and if available, pictures.

### Opening a detailed overview

Tap an entry in the list.

The detailed overview contains comprehensive information on the caller and the missed, incoming or outgoing calls for that number.

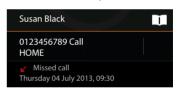

1 min ago

0987654321

Peter Brown

Work 23456789

4 hours ago

Susan Black

Home 0123456789

→ ✓ → 10 mins ago

## Making a call

### Direct

- Scroll to the desired entry.
- ▶ Tap on next to the entry. The entry number is selected.

## From the contact entry

Once a participant has been saved as a contact, a grey triangle on the bottom right of the image icon is displayed.

- Tap on the image. All the numbers associated with the contact are displayed.
- ▶ Tap on the desired number to initiate a call.

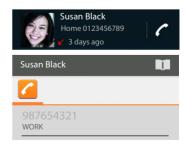

### From the detailed overview

- ▶ Opening detailed overview: ▶ Tap an entry in the list.
- ▶ Dialling the phone number: ▶ Tap on the number.

## Transferring entry to contact list

- Application screen ▶ Phone ▶ Tap desired entry. The detailed overview is displayed.
- ► Tap on Add to contacts or The contact list is opened.
- ► Creating a new contact: ► Tap on CREATE NEW CONTACT. ► Enter contact information (→ page 62).

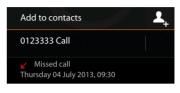

Or:

▶ Adding a number to an existing contact: ▶ Select an entry. ▶ Select number type. ▶ OK.

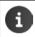

If the number is already recognised by the contact list, you can open and edit the contact if necessary:

▶ Tap on name or ■ . The entry is displayed.

## Deleting a call list

## **Deleting an entry**

▶ Open entry ▶ Context menu ▶ Remove from call log.

## Deleting a call list

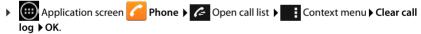

## **Contacts (address book)**

You can manage information on your communication partner for telephone calls, e-mails and social networks with the Contacts app. You can only save your contacts locally to your handset or use a Google or another account.

- If you are not using an account, your contacts will be exclusively located locally on your handset. You cannot synchronise the contact data with other devices.
- You can manage your contacts centrally with a Google account. You can access the contacts on all devices registered with your account: from your Gigaset SL930H handset, your smartphone or your computer. Contacts assigned to an account are automatically synchronised between all devices. Changes to your contacts that you make using your telephone, via the internet or using other devices will take effect in all devices. You may use several Google accounts, for example, for different family members.

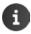

Contacts from Google accounts can be conveniently edited with your computer's browser:

- ▶ Enter <u>www.google.com/contacts</u> in browser. ▶ Enter the e-mail address and password of your Google account.
- You can also use other accounts (online services) to synchronise contact data, e.g. Microsoft Exchange. Information on setting up accounts → page 90.
- ◆ Information on entering text → page 16.

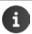

You can copy phonebooks and contact information from other Gigaset phones with Gigaset QuickSync or by importing phonebook entries in vCard format ( $\rightarrow$  page 93).

### Opening via the start screen

▶ Start screen ▶ 1.

### Opening from the application screen

▶ (III) Application screen ▶ (III) Contacts.

## Managing contacts locally

If your telephone is not registered with a Google account, you will be asked when starting the Contacts app for the first time whether you want to register with an existing account, set up a new account, or only manage contacts locally on your Gigaset SL930A.

If you do not want to synchronise your contacts with a Google account: ▶ Tap on Not now.

You have the following options to record your contact data:

- Manually: ▶ Tap on Create a new contact. ▶ Keep **locally** ▶ Enter contact details (→ page 62).
- ▶ Importing contacts in vCard format from the internal telephone memory or SD card: Tap on Import/ export contacts. Import from storage (→ page 65).

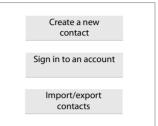

### Contact list

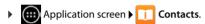

The app lists either your local contacts, or the contacts from the accounts you are registered to.

The contact list has three views:

- All contacts in alphabetical order
- Contact groups (→ page 64)
- Favourites in alphabetical order (→ page 64)

### Switching between views:

Tap an icon or sweep horizontally over the display.

## Changing display options

Establish how the contacts should be arranged and how the names should be displayed.

Context menu > Settings.

Sorting the list by first names or surnames

▶ Tap Sort list by. ▶ Mark First name or Surname.

### Setting the name display

▶ Tap View contact names as. ▶ Mark First name first or Surname first.

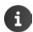

Altering View contact names as means that the contact list's alphabetic order will not be automatically adjusted. Rearrange the list if necessary.

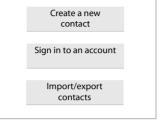

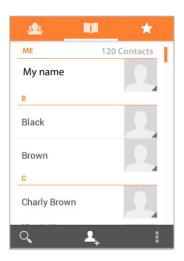

### Searching contacts

▶ Enter the first letters of the name using the keypad.

The search is started straight away. Each letter entered refines the search. All entries corresponding to your search are listed.

- ▶ Press X to delete search term.
- Press to return to contact list.

If you have a Google, Microsoft Exchange or other account on which your contacts are accessible, these are also searched.

### Using contact information

- ▶ Displaying contact information: ▶ Tap on name.
- ▶ Dialling the phone number: ▶ Tap on number.
- ▶ Sending e-mail: ▶ Tap on e-mail address.
- **Displaying address in Google Maps™:** ▶ Tap on address.

### Filtering contact list

All contacts are shown by default. To only display the contacts of a particular account:

Context menu ➤ Contacts to display ➤ Select account or All contacts.

## **Creating contacts**

- ▶ Creating own profile: ▶ Tap on Set up my profile.
- ▶ Creating a different entry: ▶ Tap on 
  ♣.

## Selecting account

The field with the grey background shows the account the contact is synchronised with.

▶ Tap on to select a different account.

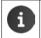

If you only manage contacts locally, **Phone-only, unsynced** is shown.

## **Entering a name**

 Tap the name field and enter a name. The final word will be handled as surname, and the remainder as first name.

#### Or:

Tap on 

✓ next to Name. 

Enter the parts of the name individually.

### Adding an image

▶ Tap on image icon. ▶ Choose photo from Gallery. ▶ Cut and insert photo.

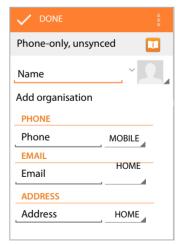

### **Entering organisational affiliation**

Tap Add organisation. ▶ Enter Company. ▶ Enter Title (role of the person within the company).

### Dialling the number

- Tap the phone field and enter number. The type of number, e.g. MOBILE, is shown next to the number.
- Tap the displayed number type and choose the required type from the list.
- Tap on Add new to enter additional numbers for the contact.
- ▶ Tap on X to remove a number.

### **Entering further contact details**

- Enter e-mail addresses and postal addresses in the same way.
  - The address format is irrelevant for displaying the postal addresses in Google Maps™.
- Tap on Add another field to add additional contact information, e.g. chat addresses or a web address.
- Save data with DONE.

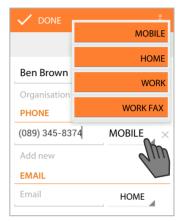

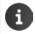

You can also create a contact directly from a number that you have entered using the keypad (→ page 23).

## **Editing contact**

Application screen ➤ Contacts ➤ Select account (if you have more than one account). ➤ Select contact.

## **Changing contact information**

► Context menu ► Edit ► Make changes as required. ► DONE.

## Selecting ringtone for this contact

► Context menu ► Set ringtone ► Select ringtone from the list. ► Press OK to confirm.

### Call divert to mailbox

Context menu All calls to voicemail

All calls made from a number designated for this contact are diverted to the answer machine.

## **Deleting contact**

► Context menu ► Delete. ► Confirm with OK.

## Editing favourites list

Frequently-used contacts are displayed automatically in vour favourites list.

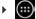

Application screen ▶ ☐ Contacts ▶ 😽.

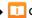

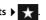

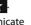

Add contacts with whom you frequently communicate to your favourites:

Select desired contact from the contact list. ▶ Tap by the name to add the entry in the favourites list or to remove it from the list.

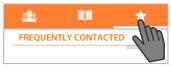

## Working with contact groups

Put contacts together in a group, e.g. family, friends, customers. This allows you to gain an improved overview of your contacts and to carry out an action for all contacts within a group, e.g. send an e-mail to all group members.

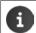

To create a contact group, the phone must be registered with a Google account (→ page 90).

- Application screen Contacts M. The existing groups are displayed.
- ▶ Displaying contacts from a group: ▶ Tap the name of the group.

### Creating groups

Tap on ■ Select the account, to which the group is created. Enter name for the group. DONE.

## Adding contacts to a group

- Show groups. ▶ Select group. ▶ Context menu ▶ Edit.
- ▶ Tap on Type person's name. ▶ Enter a name. Once one of your contacts is recognised based on your entry, it is displayed. Tap on the contact.

#### Or:

- Open the contact that you want to add to a group.
- Context menu ▶ Edit ▶ Scroll down to GROUPS. ▶ Tap a group to open the group list.
- ▶ If no groups have yet been assigned: ▶ Add another field ▶ Groups.
- Select group or [Create new group] to add the contact to a new group.

### Removing contact from group

- Show groups. ▶ Select group. ▶ Context menu ▶ Edit.
- Tap X next to the entry. The contact is removed from the group, but not deleted.

## Importing, exporting and sharing contacts

You can import contacts available in your internal phone memory, on an SD card in vCard format or in your telephone's contact list or export contacts from your phone to a computer or other device. You can share your contacts with other people.

To exchange data between your telephone and a computer:

Connect handset to the computer with a USB cable (→ page 2).

**Windows computer:** The content of the internal telephone memory is displayed in a Windows folder.

**Mac computer**: Download "Android File Transfer" app from <a href="www.android.com/filetransfer">www.android.com/filetransfer</a> and install it on your computer. Installation instructions are available on the website. After successful installation, the content of the internal telephone memory is displayed as a folder.

To import contacts from an SD card/to export from an SD card:

▶ Insert SD card into handset (→ page 9).

## Importing contacts

### On the computer:

 Copy contacts in vCard format to the folder of the internal telephone memory or to the SD card.

### On the telephone:

- ▶ Import from storage ▶ Select account (if you have more than one account).

If several vCard files are available in the memory, you can import one, some or all files.

▶ Setting vCards for import: ▶ Tap on Import multiple vCard files.

Once the contacts have been imported, they will be displayed in the use.

## **Exporting contacts**

You can export your telephone's contacts to the internal telephone memory or SD card and copy this data to a computer or other device.

Application screen Contacts Context menu Import/export Export to storage OK.

A file with the extension ".vcf" is created in the internal memory or the SD card. The file is located in the top-level directory (root directory) of the telephone's directory.

## **Sharing contacts**

You can send a contact to another person by e-mail.

- Enter e-mail address, subject and e-mail text, if needed. ▶ Press > to send e-mail
   (→ page 67).

## Joining and separating contacts

If you add a new account, duplicate contacts are automatically joined together in one entry. This is only possible when there is sufficient information to identify the entry as a duplicate. You can also join or separate contacts manually. It is not possible to automatically join a contact, if it has been edited manually.

### Joining contacts

- Application screen ➤ Contacts ➤ Select a contact to be displayed in the contact list after joining.
- Context menu Edit Context menu Join.

A list of contacts to be joined is displayed.

▶ Tap on the contact whose information you want to join with the first contact.

Or:

▶ Tap on **Show all contacts** to select a contact from the contact list.

The information of the second contact is joined with the first contact. The second contact is no longer displayed. You can add further information from other contacts to the first contact.

### Separating contacts

A contact may contain information from different sources, e.g. imported from an account, created manually or added by joining with another contact. Contacts joined from at least two sources may be separated again.

- ▶ Application screen ▶ Contacts ▶ Select contact whose information you want to separate.
- Context menu ► Edit ► Context menu ► Separate ► OK.

The contacts, from which the information was joined, will be separated and displayed in the contact list again.

### E-mail

You can manage your e-mail accounts with the **Email** app. You can receive or send e-mails, just as you can on your computer. Several popular e-mail providers and the POP3 and IMAP protocols and Microsoft Exchange ActiveSync are supported.

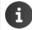

If you are using the Google e-mail program, you use the Gmail app:

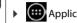

Application screen > M Gmail.

### Opening via the start screen

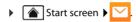

### Opening from the application screen

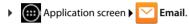

## Setting up an e-mail account

When you open the **Email** app for the first time, you will be asked to set up an e-mail account. An assistant guides you through the configuration process. You will need the access data for your e-mail provider.

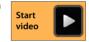

You can add further accounts.

- ► Context menu ► Settings ► ADD ACCOUNT.
- ▶ Enter e-mail address and password.
- Activate "Send email from this account by default." if you want to use the account as the standard address for outgoing messages.
- ▶ Entering further account details: ▶ Tap on Manual setup.
- ▶ Completing entry: ▶ Tap on Next.

A connection to the e-mail provider will be established and your account with the entered access data will be confirmed. Depending on your provider, or if an Exchange ActiveSync account has been set up, you may have to fill in further information.

▶ Completing configuration: ▶ Tap on Done. ▶ Enter account name. ▶ Done.

The e-mails for the account are downloaded. You can now send and receive e-mail messages.

## **Editing settings**

You can adjust the settings for e-mail traffic to your requirements.

### **General settings**

You can determine the font size, for example, or whether images in e-mails should be shown.

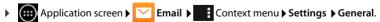

### Account settings

You can set how often new messages are retrieved from the e-mail server and how you are informed of new messages. You can also set a personal signature.

### Settings for account synchronisation

The e-mail folder is regularly synchronised with the e-mail account. You can make synchronisation settings in your account settings ( page 92).

### Deleting an e-mail account

▶ In e-mail list ▶ ☐ Context menu ▶ Settings ▶ Select account. ▶ Remove account ▶ OK.

### E-mail folder

The last-displayed view is opened. If the app has not been used for a longer period of time, the Inbox of the account that you have selected as a default account for sending e-mails will be displayed.

▶ If you have more than one account: ▶ Tap on the name of the current account. ▶ Select account.

E-mails are displayed in the order of their arrival. Messages that you have already read have a grey background. On the top-right, you will see the number of unread messages.

An account contains the following folders: Inbox, Outbox, Sent and Drafts. There may be further folders, depending on your provider.

Tap on the folder icon at the bottom of the display. ▶ Select folder. The messages of this folder are displayed.

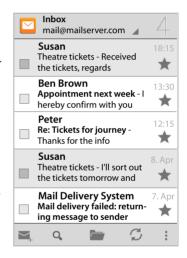

### Combined view

If you have set up several accounts, you can view messages of all accounts in a combined view:

▶ Tap on the name of the current account. ▶ Combined view.

The messages associated with all accounts are displayed in the list. A colour code above the date display shows the account associated with the message.

Return to account-specific view:

▶ Tap on **Combined view**. ▶ Select account.

11:30

## Receiving e-mails

The Email app regularly transfers new e-mails to your phone and displays them in your Inbox. You can set how often the e-mails are retrieved from the server in the e-mail settings (→ page 67).

When you receive a new e-mail, the icon appears in the status bar provided that you have not deactivated notifications for the e-mail account

- Touch status bar and drag down. The new message is displayed along with the sender, subject and time.
- ▶ If there are several new messages for one account, this is indicated with the icon. Tap an entry to

#### Brown, Peter: 17:30 Invitation ▶ Tap the entry. The message is opened. 2 new messages 18.15 $\vee$ mail@mailserver2.com 2 🗸 display the Inbox of a particular account. Loading additional messages When the app is started, only a portion of the received

08 March 2013

Ö

messages of your e-mail account are displayed. To show more e-mails:

- ◆ IMAP or POP3 accounts: ▶ Tap on Load more messages at the end of the list.
- Exchange ActiveSync accounts (Microsoft Exchange): Open e-mail settings of the account. You can set here for how many days or weeks e-mails are saved on your phone.

### Reading e-mails

In your Inbox, tap on the e-mail that you want to read.

The header row (underlined in orange) contains information on the sender. If there is an entry with a picture designated for the sender in the contact list, the picture is also displayed.

Displaying sender in contact list or saving sender to contact list: Tap on photo or icon next to the name of the sender.

You will see the recipients and the time that the message was sent below.

▶ Displaying details: ▶ Tap ➤ next to the time.

The message is shown below. If the message has attachments, there will be an additional tab.

Possible actions:

- Context menu Marking an e-mail as unread: > Mark as unread.
- ▶ Displaying next/previous e-mail: ▶ < / >.
- ▶ Returning to Inbox: ▶< < </p>

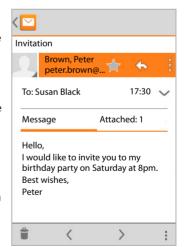

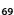

### **Answering e-mails**

▶ Tap ♠ (reply to sender) or ♠ (reply to all) in the header row of the e-mail.

If the ion is not displayed due to space limitations:

▶ Rotate display or ▶ Context menu ▶ Reply all.

The reply e-mail is opened. You can now edit and send the e-mail (→ page 70).

Attachments of the original message are not added.

### Forwarding e-mails

▶ Tap m in the header row of the e-mail.

If the icon is not displayed due to space limitations:

▶ Rotate display or ▶ Context menu ▶ Forward.

The e-mail is opened. It includes the text of the original message. Attachments of the original message are automatically added to the e-mail. You can add recipients, edit the subject, and add or remove text or attachments.

- ▶ Removing original text: ▶ Deactivate Include quoted text.
- Sending e-mail: >>.

## Sending e-mails

- ▶ Tap on in Inbox. ▶ Select account with which you want to send the e-mail.
- ▶ Entering recipient address: ▶ Tap on To. ▶ Enter address. During entry, corresponding addresses from your contacts are suggested. ▶ Tap the address to select it.
- ▶ Adding Cc and Bcc recipient: ▶ Context menu ▶ Add Cc/Bcc.
- ▶ Removing recipient: ▶ Select recipient. ▶ Tap on X.
- ▶ Entering subject: ▶ Tap on Subject. ▶ Enter the text.
- ▶ Entering e-mail text: ▶ Tap on Compose email. ▶ Enter e-mail text.
- ▶ Adding attachment: ▶ Context menu ▶ Attach file.
- ▶ Removing attachment: ▶ Select attachment. ▶ Tap on X.
- Sending e-mail: ▶ Tap on ➤.
- ▶ Sending e-mail later: ▶ Context menu ▶ Save draft. Drafts are saved in the Drafts folder.
- ▶ Deleting message or draft: ▶ Context menu ▶ Discard.

If there is no network connection, e-mails are saved in the **Outbox** folder until a network becomes available again.

### Setting up quick replies

Set up guick replies for texts that you frequently use in e-mails.

► Context menu ► Settings ► Select required account. ► Quick responses ► Enter text.

### Inserting quick replies:

- ▶ Tap the place in the e-mail to which the quick reply is inserted.
- Context menu ▶ Insert quick response ▶ Select quick reply.

# Marking e-mails

Mark important e-mails so that you can find them again quickly. The star icon  $\uparrow$  is used to mark e-mails in your Inbox and other lists.

### Marking/unmarking e-mails

▶ Tap the star icon ★ when reading the e-mail.

### Or:

▶ Tap the star icon ★ next to an e-mail when viewing the e-mail list.

For a marked e-mail, the star is yellow, and for an unmarked e-mail, it is grey.

### Viewing marked e-mails only

# Editing multiple e-mails at the same time

Certain actions can be carried out for several e-mails at the same time.

- ▶ Mark the e-mails in the list view that you want to edit. (Tap on 🗹 to the left of the e-mail).
- Select the action you want to carry out.

The following actions can be carried out for several e-mails at the same time:

- Deleting e-mails: > =
- Marking e-mails as read or unread: > ...
- Marking or unmarking e-mails: ▶ ★.
- ▶ Deactivating all e-mails: ▶ Tap on ✓ on the top left of the display.

### **Browser**

The options for surfing the internet are the same on your handset as on your computer. However, the operation has been adapted to screen size and touchscreen.

### Opening via the start screen

▶ **Start screen** ▶

### Opening from the application screen

The browser is opened to the last website that you have visited or to a homepage you have defined yourself.

The options bar contains the following items:

- the address field for entering a URL or search term

gigaset.com/

- an icon for opening different tabs, bookmarks, favourites, etc.
- the context menu for changing settings.

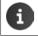

If the bar is hidden due to scrolling:

▶ Touch the screen anywhere and scroll down until the bar reappears on top.

# Opening/searching website

- Tap on address field. Enter web address (URL) or search term. A list of suitable suggestions is displayed.
- Tap on an entry to open the site or to start a search.
- ▶ Tap the arrow on the right to narrow down your search.
- Tap on X to delete the search term.

# Finding text

Context menu > Search > Enter search term.

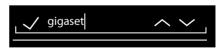

The first relevant word on the screen is marked, and further matches are framed.

▶ Switch between matches with the arrows on the top right.

### **Updating site**

Context menu Refresh.

### Calling up information on the current site

▶ Tap on the icon on the left of the address field.

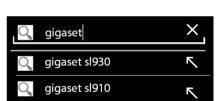

### Saving current site for reading offline

▶ Open desired website. ▶ ■ Context menu ▶ Save for offline reading.

### Setting search engine

► Context menu ► Settings ► Advanced ► Set search engine.

### Setting website as homepage

▶ Open desired website. ▶ Context menu ▶ Settings ▶ General ▶ Set homepage ▶ Select desired setting.

# **Functions and settings**

### Display options

### Activating/deactivating site overview

Websites that are not optimised for mobile devices are normally displayed as an overview (greatly reduced). To show the websites in original size:

Context menu > Settings > Advanced > Activate Open pages in overview.

### Displaying desktop version

Websites that are optimised for mobile devices are normally displayed in a size determined for the device. Zooming and scrolling may therefore not be possible. To show the desktop version (if available):

► Context menu ► Request desktop site.

### Hiding status bar

If you want to use the full screen for browser display:

► Context menu ► Settings ► Labs ► Activate Full screen option.

### Hiding toolbar in top edge of the display

Context menu ➤ Settings ➤ Labs ➤ Activate Quick controls option.

If guick control is activated, you will reach the functions of the toolbar as follows:

▶ Touch and hold the top left or right corner of the display. The options are displayed in a semicircle. ▶ Touch and drag the required option, then release. To display all the options, drag the semicircle slightly downwards.

### Zoom functionality and text size

### When a website does not allow zooming

► Context menu ► Settings ► Accessibility ► Force enable zoom.

### Changing text size

- ▶ Changing relative size of text display: ▶ Drag the Text scaling slider bar left/right. A preview shows your current selection. This overwrites your handset's default settings for font size (→ page 34).
- ▶ Changing zoom factor for double clicks: ▶ Drag the Zoom on double-tap slider bar left/ right. The zoom functionality remains unchanged at 100%. Different values change the maximum increase and reduction factor proportionally.
- ▶ Changing minimum font size: ▶ Drag the Minimum font size slider bar left/right. Increase the minimum font size so that very small text is displayed in at least the set size. A preview shows your current selection.

### **Bookmarks**

### Bookmarking a website

▶ Open desired website. ▶ ■ Context menu ▶ Save to bookmarks.

### Opening bookmarks

Context menu ▶ Bookmark. ▶ Select account if necessary. ▶ Select bookmark to open the website.

### Creating a bookmark link on the start screen

Open desired website.
 ▶ Context menu
 ▶ Bookmark
 ▶ Select account if necessary.
 ▶ Touch and hold bookmark.
 ▶ Add shortcut to home.

### Setting a bookmark as homepage

Open desired website.
 Context menu > Bookmark.
 Select account if necessary.
 Touch and hold bookmark.
 Set as homepage.

### Links and active items

Internet pages can contain links to other sites or active items such as e-mail addresses, telephone numbers or postal addresses.

- ▶ Tap on a link to open the associated site and to surf the internet.
- ▶ Tap on an active item to open the relevant app. For example, tapping on an e-mail address will open the Email app to write an e-mail. Tapping on a number opens the Phone app to dial the number. If a link is recognised as an address, it is opened in Google Maps.

Depending on the type of the link/active items, you can carry out different actions:

▶ Touch and hold the link. A menu is opened with functions that allow you to copy or save a link or to send it by e-mail, or to create a bookmark for the link.

# **Browsing history**

- ▶ Displaying last opened websites: ▶ Press Back key —.
- ▶ Browsing forward in history: ▶ Context menu ▶ Forward.
- ▶ Displaying history: ▶ Press and hold Back key ← Deen History tab.
  - ▶ Select time span for the display or select **Most visited**.

The opened sites are displayed in chronological order. You can open the website (tap), bookmark it (tap on  $\bigstar$ ) or display a menu (touch and hold) to carry out further actions.

# Working with tabs

You can open several tabs at the same time and switch between different websites.

- ▶ Open the website that you want to save in a tab. ▶ Tap on , then on +. The site is saved. Your homepage is displayed.
- ▶ Tap on to open tab view. ▶ Select desired site.
- ▶ Tap on the X to remove a website from the tab view.

### Time

The Clock app shows the current time on the display and gives you the opportunity to set up an alarm.

# **Time display**

### Start screen

The start screen shows an analogue clock by default. This is the **Analogue clock** widget which you can drag or remove from the start screen if needed ( $\rightarrow$  page 18).

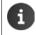

The date and time are set automatically if your telephone can establish an internet connection over the WLAN. Alternatively, you can also set the date and time manually (+) page 36).

### Desktop clock

Use your handset's display as a desktop clock by displaying the time and date.

Papplication screen P Clock P Set alarm P Context menu P Desk clock.

If you have set an alarm call, the next wake-up time is displayed along with the time and date.

- **▶ Dimming the display:** ▶ Tap the display.
- **Displaying only time and date:** ▶ Touch and hold the display.
- ▶ Switching off desktop clock: ▶ Press any key.

### Alarm clock

You can set and activate more than one alarm.

▶ (...) Application screen ▶ ( ) Clock.

The current time and date are displayed. If no alarms are activated, **Set alarm** is shown. If at least one alarm is activated, **Alarm set:** and the next wake-up time are shown.

Tap on Set alarm/Alarm set:. If alarms are already set, these will be displayed.

# Creating a new alarm

Tap on Add alarm.

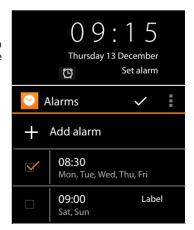

Settings for the alarm:

### Turn alarm on

Activate the alarm immediately ( ) or deactivate it for the time being ( ) and activate it later as required.

### Time

Set the hour and minutes for the wake-up time (setting the time  $\rightarrow$  page 32).

### Repeat

Select days on which the alarm is to be activated.

### Ring tone

Select an individual ringtone for this alarm. All loaded ringtones are listed. Choose **Silent** if the alarm should only be indicated in the display. Default setting: Standard ringtone (→ page 78).

### Vibrate

Activate this, if the alarm should be indicated by silent alert in addition to the acoustic signal set under **Ring tone**.

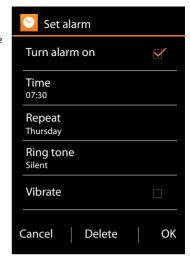

### Label

Enter description for the alarm. The label is displayed in the list of set alarms to identify the entry.

(Entering text → page 16).

▶ Press **OK** to confirm settings.

The alarm is displayed on the Alarms screen.

# **Editing alarms**

All set alarms are displayed. Entries marked with **a**re activated.

▶ Tap the entry that you want to edit in the list. ▶ Edit entry as required. ▶ Confirm with OK.

# Deleting an alarm

- ▶ Tap on the desired alarm. ▶ Delete ▶ OK.

# Switching an alarm on/off

- ▶ Tap on the check box next to the required alarm.

### Or:

Tap on the desired alarm. ▶ Make changes if necessary. ▶ Tap on Turn alarm on. ▶ Press OK to confirm.

When an alarm is activated, the icon is displayed in the status bar.

### Alarm call

An alarm is shown in the display and indicated by the selected ringtone. It is also possible to set a silent alert. During a call, the alarm is only indicated by a short tone.

### Switching off alarm / snooze mode

► Switching off alarm completely: ► Tap on Dismiss.
Or:

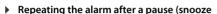

mode): ▶ Tap on Snooze. The alarm is repeated after defined intervals.

Setting the interval: ▶ Context menu ▶ Settings ▶ Snooze duration.

# Settings for the alarm

You can find more settings for the alarm in the context menu on the **Alarm** screen.

Application screen ► Clock ► Set alarm/Alarm set: ► Context menu ► Settings.

### Alarm in silent mode

If activated, the alarm will ring even when the telephone is in silent mode.

### Alarm volume

Set the volume for the alarm with the slider. Press OK to confirm.

### **Snooze duration**

Set the interval between two alarms when the snooze function is activated. Select a time between 5 and 30 minutes.

### Auto-silence

Duration after which the alarm is muted. Select time between 5 and 30 minutes or **Off**, if the alarm should not be muted.

### Set default ring tone

Default ringtone for all alarms.

All loaded ringtones are listed. Choose **Silent** if the alarm should only be indicated in the display. The standard ringtone can be replaced by individual ringtones for individual alarms ( $\rightarrow$  page 77).

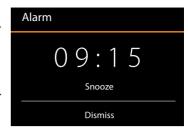

# Calendar

You can manage your appointments with the Calendar app.

You must use at least one account to be able to use the app. If your phone is registered to a Google account, the calendar is synchronised with the calendar of your Google account. You can also use other accounts.

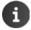

You can easily edit your Google calendar with the browser on your computer:

▶ Enter <u>www.google.com/calendar</u> in browser. ▶ Enter the e-mail address and password of your Google account.

Information on setting up and synchronising accounts  $\rightarrow$  page 90.

The calendar shows all appointments from the calendars that are synchronised with your telephone. Appointments for different accounts are shown in different colours.

# Displaying appointments

- ▶ Application screen ▶ Calendar 31. The calendar is opened in the view displayed the last.
- ▶ Touch appointment to display the details.

### Changing the time span of the view

- Tap on date display in the header row. ▶ Switch between Day, Week, Month and Agenda.
- Tap on a day in the month view to switch to the day view.

The day and week views display the current time as a horizontal line. The appointments correspond the set time zone. The time preceding the current time is highlighted in light grey.

# Browsing the calendar

 Depending on your current view, swipe up/down or right/left over the display.

# Displaying the current date

# Searching the calendar

► Context menu **Search** ► Add search term ► Tap on **Q**.

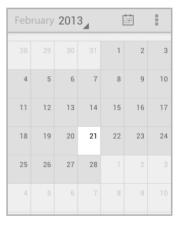

# Managing appointments

### Creating an appointment

▶ Context menu ► New event.

Or:

- Select day for the appointment in the calendar. Depending on your current view, you may have to scroll through the calendar. ▶ Tap the field next to the time. A plus sign is displayed in the field. ▶ Tap on the plus sign.
- Enter information for the appointment: Event name, Location, time.
- Inviting participants: ▶ Tap on Guests. ▶ Enter the email addresses of the participants you want to invite to the appointment. You can enter the name of the participants whose e-mail addresses are saved in your contact list. The e-mail addresses are added automatically.
- Tap on Add reminder if you would like your telephone to remind you of the appointment at a given time (Reminder settings → page 81).
- Tap on Repetition and set repeat interval if the appointment is a regular event.
- ▶ Tap on **DONE** to save the appointment.

The appointment is added to your calendar. The participants you have selected receive an invitation by e-mail.

# CANCEL DONE mymail@gmail.com Birthday party Home FROM Fri, 30.09.2013 19:00 TO Fri, 30.09.2013 23:00 ALL DAY

# **Editing an appointment**

Select an appointment from the calendar. ▶ Tap on edit icon . ▶ Change appointment details. ▶ DONE.

The changes are saved. If necessary, the invited participants receive an update by e-mail.

# **Appointment reminders**

- Open appointment.
- Tap on Add reminder to enter a reminder for the appointment. ► Select the time in the right column. ► In the left column, you can select whether you want to be reminded by a Notification or an Email in the status bar.
- ▶ Tap the time of an already-defined reminder to change the settings.

If **Notification** is selected as an appointment reminder, the icon for an upcoming appointment appears in the status bar.

► Touch status bar and drag status screen down (→ page 20). ► Tap on the appointment reminder to open the calendar and to view the appointment.

### Invitations

Invitations are send to the participants by e-mail. Invitations can be accepted, rejected or left open, if the recipient's e-mail program supports this. You will receive responses from the participants via the e-mail account that you are using for your Google account. The response will also be shown in the **Attending?** area of the calendar. The status of the other participants is shown below your own status.

### If you are invited to an appointment

The appointment is added to the calendar.

▶ Sending a response: Under Attending?, tap on Yes, Maybe or No.

### Appointment overview

▶ Touch date on the top left. ▶ Tap on Agenda.

The appointments are listed in chronological order in the appointment overview. All-day appointments and appointments running over several days are listed at the start of each day. Calendar weeks are shown even if they don't include any appointments. Days without appointments are not shown. National holidays are shown on a region-specific basis.

Tap an appointment to display it. You can edit or delete the appointment.

### **Deleting appointments**

Any appointments you delete will also be deleted on all synchronised accounts. You can also delete appointments created by other people if you have a permission to do so.

Select an appointment from the calendar. ▶ Tap on = . ▶ Confirm with OK.

# Edit calendar settings

- ► Context menu ► Settings ► General settings.
- Select Calendar view setting to decide whether week numbers should be displayed and on which day the week should begin, etc.

# Showing and synchronising calendars from different accounts

You can manage different calendars and synchronise different accounts. You can determine which calendars are synchronised and displayed for each account. You can set up a new account for synchronising your calendar in the **Settings** menu or directly with the **Calendar** app.

Context menu ▶ Settings ▶ ADD ACCOUNT.

You can change account and synchronisation settings in the **Settings** menu (further information → page 90).

## Settings for the calendars to be displayed

Context menu Calendars to be displayed.

A list of synchronised calendars is displayed. A calendar must be activated in order to be displayed.

▶ Tap on a calendar to activate/deactivate it.

Deactivated calendars are hidden but are still synchronised. To deactivate synchronisation, change the synchronisation settings.

### Synchronisation settings

► Context menu ► Calendars to be displayed ► Calendars to be synced.

All available calendars are listed and displayed by account.

- ▶ Tap on the name of an account to display or hide the calendars of the account.
- ▶ Tap on a calendar to activate/deactivate synchronisation. Calendars activated for synchronisation are only displayed in the Calendars to be displayed list, if they have also been activated there.
- ▶ Press **OK** to finalise settings.

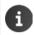

You can also synchronise a calendar manually.

Context menu Refresh.

# Music, images and videos

You can play, view and edit music data as well as images and videos with the **Music**, **Gallery** or **Movie Studio** apps.

The following file formats are supported:

Images JPEG, GIF, PNG, BMP, WebP

Videos 3GPP, MPEG-4, MPEG-TS, WebM, Matroska (\*.mkv)

Music MP3, MPEG-4, MPEG-TS, ADTS (.aac), 3GPP, FLAC, WAVE, Matroska (.mkv), Ogg, MIDI

(.mid, .xmf., .mxmf, .rtttl, .rtx, .ota, .imy)

Files in these formats in the download memory, in the internal memory and on the SD card are recognised and automatically opened in the corresponding apps.

- Downloading files from the internet to the download memory → page 86.
- Downloading files to the internal memory → page 65
- Inserting the SD card → page 9.

### Music

You can listen to music with the **Music** app. The file structure of the music titles in the memory (artists, albums, titles, playlists) (e.g. from Windows Media Player) is copied.

▶ Select music category **Artists**, **Albums**, **Songs** or **Playlists**. ▶ Select music file.

You can control playback as follows:

Pause playback.

Resume playback.

Go to the start of current title (tap icon briefly).

Rewind (touch and hold icon).

Go to the start of next title (tap icon briefly).
Fast forward (touch and hold icon).

Display current playlist.

Change playback mode (off, repeat a title or repeat all titles).

Activate/deactivate random mix.

Set the volume. **Hold down** the Answer call key.

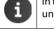

In the **Playlists** you will find the messages you have recorded with the sound recorder under **My recordings**.

### Sound Recorder

You can record messages with the **Sound Recorder** app. You can play back your recorded messages with the **Music** app.

# Recording a message

► Tap on Speak message.

▶ End recording: ▶ Tap on

▶ Play back message: ▶ Tap on

▶ Save message: ▶ Tap on Done.

▶ Do not save message: ▶ Tap on Discard.

# Playing back messages

► Application screen ► Music ► My recordings.

You will find your recordings in alphabetical order.

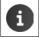

If you have playlists, you will find My recordings under Playlists.

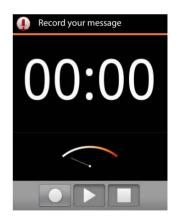

# Image gallery

You can manage and edit images with the Gallery app. The gallery shows you images and videos that you have downloaded to the internal memory, the SD card or the download memory. You can use images for your contacts or as a background for the display.

Application screen > Gallery.

Images are stored in albums in the gallery. One of the pictures in the album is displayed as an album cover.

- ▶ Open album: ▶ Tap on the image.
- ▶ Display images of an album as a slideshow: ▶ Tap on
- ▶ Scroll through the album: ▶ Scroll right or left.
- ▶ Enlarge picture: ▶ Double-tap on the image.
- ▶ Edit display options/image: ▶ ☐ Context menu. The context menu contains functions for displaying and editing images, e.g. cropping, rotating or deleting an image.

Editing image  $\rightarrow$  page 84

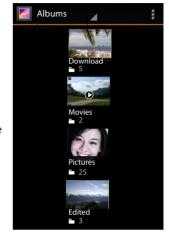

# Using an image as background or for a contact

Using image as background for start screen

Select image. ▶ ■ Context menu ▶ Set picture as ▶ Wallpaper ▶ CROP.

### Using an image for a contact

Select image. ► Context menu ► Set picture as ► contact photo ► Search and select contact.

# Editing an image

You can edit the images. Your changes will not affect the original image. After the image has been edited, the new version will be saved in the Edited album.

- Tap on the image you want to edit.
- Context menu **Edit**. The app switches to edit mode.

You can make changes by using the symbols shown at the bottom of the display.

- Tap on or to undo changes step by step or to redo changes.
- Tap on **SAVE** to save the edited image.

### The following changes are possible:

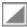

**Backlight:** Lighten image, emphasize highlights or shadows, activate automatic backlight.

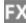

**Artistic effects:** Cross processing, tone separation, lomography, documentation, vignette, and fisheye.

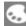

**Colour effects**: Colour heat filter, saturation, black and white, sepia, negative and other effects such as individual captions.

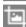

**Corrections:** Retouch red eye and shiny areas of skin, cut image, align, rotate, reverse or sharpen.

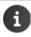

The gallery also displays videos. You can edit videos with the **Movie Studio** app  $(\rightarrow)$  page 85).

### Movie Studio

You can compile videos and images into a film, cut them, and add effects and music with the **Movie Studio** app. Films are saved in the **Gallery** and **Movie Studio** apps. Playback is possible from both locations

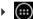

Application screen Firm Movie Studio.

## Showing film projects

For each film, you will need to create a project in Movie Studio. For each existing project, a project image is displayed.

- Tap on an image to open the corresponding project.
- Tap on to create a new project. ▶ Enter Project name. ▶ Press OK to confirm.

A film consists of clips arranged in succession (video sequences or images). Videos and images that you want to use must be available in the gallery.

The clip you are editing is displayed on the top of the display. All clips of the film are arranged in a strip at the bottom of the display. A vertical bar shows the current position.

Moving the position: ▶ Touch and hold clip below.
 ▶ Drag right/left.

# Editing a film project

- Adding video: ▶ Tap on the left or right next to an already-existing clip. All available videos are shown. ▶ Select video.
- Adding image: ▶ Tap in the header row.
   ▶ Import image ▶ Select image.
- ➤ Cutting clips: ➤ Touch and hold the clip. ➤ Touch the blue drag points appearing on either side and drag left or right.

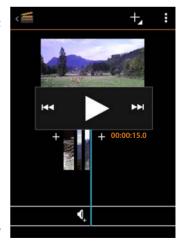

### Music, images and videos

- ▶ Adding music: ▶ Tap in the music bar. ▶ Select a song. As soon as the song is loaded, the frequency curve of the selected song is displayed in the music bar.
- ➤ Setting the volume: ➤ Tap on the frequency curve at the bottom of the display. ➤ Set volume using the slider bar on the top of the display.
- Deleting music: ➤ Tap on the frequency curve at the bottom of the display. ➤ Context menu
   ➤ Remove.
- ► Adding effects: ► Touch the clip. ► Tap on S. You can add transfers and use effects such as Gradient, Sepia or Negative on a clip.
- ▶ Removing a clip: ▶ Tap on the clip. ▶ Edit ▶ Remove ▶ Confirm with Yes.

# **Exporting film**

In order to save a film, you must export the project as a film. After the film has been exported, it is available in the gallery. The project remains in the Movie Studio.

Before exporting, you can change the name and the aspect ratio if necessary. You will find the appropriate settings in the context menu.

► Context menu ► Export film ► Select Film size and Film quality . ► Export.

After exporting, you can open the film in the gallery as well as in the context menu with the **Play exported film** function.

# **Downloading data**

Normally, you download apps and other data from Google Play™ to your phone. You can also download content from websites. In order to do this, you must set the **Unknown sources** security option (→ page 89).

# Downloading files

- Touch and hold an image on a website. A menu is displayed. ▶ Select desired function: View image, Save image or Set as wallpaper.
- ▶ Touch and hold a link on a website. A menu is displayed. ▶ Save link.

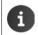

If the file format for an installed app is supported, the file is downloaded to your phone and saved in the **Downloads** app.

# Displaying downloaded files

Downloaded files are saved by the **Downloads** app.

- Application screen ► Downloads. Downloaded files are displayed. ► If necessary, select time span for the display.
- Tap an entry. The item is opened in the corresponding app.

# Deleting a downloaded item

# Other apps

### Calculator

The **Calculator** app includes the functions of a pocket calculator.

- Application screen Calculator.
- Switching between simple and advanced calculations:
   Scroll right or left.
- ▶ Deleting digits entered the last: ▶ Tap on DELETE.
- > Deleting entire calculation:
  - Context menu ▶ Tap on Clear history.

# 123x56 : 7 8 9 ÷ 4 5 6 × 1 2 3 . 0 = +

### Search

You can search your phone or the internet for any information with Google search.

▶ Open Start screen Touch the Google search field at the top of the Start screen.

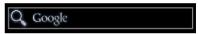

Or:

The areas that are being searched or the results from previous searches are displayed below the search field.

- Enter search term. During entry, suggestions from internet searches and search results from your phone (apps and contacts) are displayed below the search field.
- ▶ Tap on a suggestion to immediately search for it or to open the app.
- ▶ Tap on the pen icon on the right next to an item to add the term to the search field without starting a search.

# **Changing search options**

Specify the areas that are to be searched.

- ➤ Touch Google search field. ➤ Press and hold the menu key <a>Image |</a>
- ▶ Tap on **Settings** at the bottom of the display. ▶ **Searchable items**.
- Select desired areas (Web, Apps, Contacts, Music).

### Clear short cuts

You can delete links to previously found sites and apps. After doing this, only the areas, which are being searched, are displayed below the search field.

- ➤ Touch Google search field. ➤ Press and hold the menu key <a>Image of the menu key </a>.
- ▶ Tap on Search Settings at the bottom of the display. ▶ Clear short cuts.

# Downloading further apps

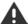

When you install an app, a list of permissions is displayed. You can use this list to allow apps to access data on your phone or to start actions on your phone.

Be aware of which permissions you want to grant, and if you are in any doubt, do not install the app.

Gigaset takes no responsibility for malfunctions or damage to the device caused by faulty apps or actions that are not permitted.

You can view permissions for all installed apps at:

▶ Application screen ▶ Settings ▶ Apps ▶ Name of the app
▶ Permissions.

# Google Play™

Google Play is the official website for acquiring Android<sup>™</sup> Apps.

- ◆ To download Google Play apps, you will require a Google account.
- To purchase the apps, you need a Google Account that has been set up for use with Google Wallet (→ page 90).

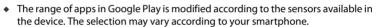

◆ To download apps, your telephone must have an internet connection.

# Downloading apps to your phone

- Search for the desired app in Play Store. ▶ Tap the app to display further information on the app.
- ▶ Free apps can be downloaded immediately.
- ▶ Paid apps: ▶ Tap on price. ▶ Log in to Google. ▶ Select payment method. ▶ Download app.

# Managing apps

The apps you currently have installed on your telephone are displayed together with the required memory.

▶ App playback: ▶ Tap on app. ▶ Force stop ▶ OK.

If user-specific data for the app is saved on your telephone:

▶ Deleting data: ▶ Tap on app. ▶ Clear data ▶ OK.

# **Uninstalling apps**

Papplication screen ► Settings ► Apps ► Select app ► Uninstall ► OK.

# Apps of unknown origin

It is strongly recommended to only download apps from Google Play.

Apps downloaded from the web can result in damage to your phone or misuse of your personal data. To protect your phone and personal data, you should only download apps from trustworthy sources.

If, however, you do want to download apps from alternative sources (other than Google Play), you must enable this on your handset.

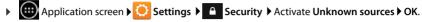

# **Accounts and synchronisation**

To synchronise information saved on your phone with applications on other devices, you must register your phone to an account. Using an account, you can synchronise your phone's e-mail directory with your smartphone or the e-mail program on your computer, for example.

You can use different accounts for different services.

### Google account

For Google services such as Gmail™, Google+™ or YouTube™ and for downloading apps from Google Play™ you need a Google account. A Google account generally consists of a Gmail address and a Google profile. It is also possible to set up a Google account with an alternative (i.e. non-Google) e-mail address. If you did not set up a Google account when setting up your phone, you can set one up in the **Settings** menu.

### E-mail account

If you are not using Gmail for your e-mail, you need to register your phone to the mail server. POP3 and IMAP4 mail servers are supported.

### Microsoft Exchange account

To synchronise your contacts, calendar, tasks and e-mails with Microsoft Outlook™, you need a Microsoft Exchange account.

Additional services that you can download and set up for your account are available online (e.g. for shared access to image and music directories on more than one device or for synchronising your contact data with your provider's e-mail centre).

- An e-mail or Microsoft Exchange account must be set up to register your phone.
- ◆ You can set up a Google account at <u>www.google.com</u> or directly on your phone.

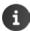

- To register your phone to an account, you need information about the service that your account uses, e.g. server address, username and password. The phone must be able to establish an internet connection over WLAN.
- You can copy phonebooks and contact information from other Gigaset phones with Gigaset QuickSync or by importing phonebook entries in vCard format (+) page 93).

# Setting up your Google account

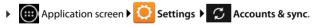

▶ Tap on ADD ACCOUNT. ▶ S Google

You can register your phone to an existing account or set up a new account.

# Using an existing account

- ▶ Enter the e-mail address and password of your Google account.
- ▶ Before registering your phone, you can read the Google and Google Play™ Terms of Service or Privacy Statement and specify whether you want to receive offers from Google Play.
- ▶ Register phone to the Google account.

### Creating a new account

An assistant guides you step by step through the configuration process. The following settings will be made:

- ▶ Username, i.e. Gmail address and password.
- Personal security question (if you have forgotten your Gmail password) and an alternative email address for receiving a new password.
- For further Google services: Registering to Google+™, settings for purchases from Google Play™, managing location data, securing the data on your phone via Google.
- ▶ Read the Google and Google Play™ Terms of Service and Privacy Statements before you confirm your account set-up.

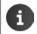

### **Google Wallet**

If you want to purchase Android apps, games, films or books subject to a charge in the Google Play™ Store, you must enter your credit card information.

# Adding an e-mail or Microsoft Exchange account

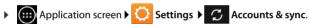

- ▶ Tap ADD ACCOUNT.
- Selecting type of account: ▶ Tap on Email or Corporate.
- ▶ Entering account information: ▶ Enter Email address and Password. ▶ Next.

Access to the server is checked. Depending on your account, additional information may be requested. If the attempt is successful, the account is added to the list. If it is unsuccessful, you receive an error message and can check your settings again.

Comprehensive information on e-mail accounts  $\rightarrow$  page 67.

# Security settings

You have the following options:

- Use secure connection (SSL)
- Switch off secure connection (not recommended)

If the connection is secure, the client (phone) identifies the server by using certificates. You can download and install the client certificates needed for accessing the server on your phone ( $\rightarrow$  page 42).

You can select Accept all SSL certificates or individual certificates.

# Changing account settings

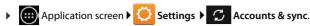

The accounts that have already been set up are listed.

▶ Select account. ▶ Account settings.

If there is more than one account for the selected account type (e.g. e-mail):

 Select account or General if you want to make settings for all accounts.

The settings are displayed.

Tap on an entry to change the setting.

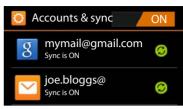

# Synchronising accounts

During synchronisation, information between your phone and applications on other devices is exchanged online, e.g. e-mail applications on your computer, contact lists on your mobile phone, and the calendar of your Google account. For certain accounts, synchronisation takes place in two directions. You only need to manage your data in one location, and synchronisation keeps the data updated on all devices. Other accounts only support synchronisation in one direction, e.g. to keep data on your phone updated.

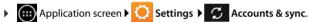

The accounts that have been set up are listed. An icon indicates if an account is synchronised automatically.

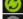

Some or all information of the account is synchronised.

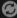

The account is not synchronised automatically.

# Switching synchronisation on/off for all accounts

 Drag the switch in the header row to the left/right to switch synchronisation of your accounts on/off.

If you deactivate the function, you have to synchronise your accounts manually to retrieve notifications, e-mails and any other updated information. You will not receive notifications for the updates.

# Synchronising information manually

▶ Select account. ▶ **Sync now**.

# Changing synchronisation settings for Google accounts

 Tap on the account. A list of information that can be synchronised for this account is displayed.
 Activate/deactivate items which should be taken into account during synchronisation.

Deactivating an item does not delete the information from your phone, it only prohibits synchronisation.

# **Deleting an account**

You can delete your account and all associated data from your device, including e-mails, contacts, settings and other data.

- ▶ Select account. ▶ Context menu ▶ Remove account.

# **Transferring contacts from Gigaset phonebooks**

You can transfer phonebook entries from other Gigaset phones to the contact list of your Gigaset SL930A:

- With Gigaset QuickSync: Gigaset handsets/phones with Bluetooth, USB or Ethernet connection
- ◆ By importing in vCard format: Gigaset IP DECT phones

**Prerequisite:** In both cases, you need a Google account for synchronising the contacts on your Gigaset SL930A with the contacts of your Google account.

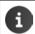

You can find information on QuickSync and vCard import and export for the corresponding Gigaset telephone in the appropriate user guide.

# Synchronising contacts with Gigaset QuickSync

Gigaset QuickSync is a software for transferring data between your Gigaset telephone and your computer. You can use Gigaset QuickSync to transfer contact information from your Gigaset handset or phone to Google Cloud. You can then synchronise the contacts on your Gigaset SL930A with your Google contacts.

- Download and install Gigaset QuickSync free of charge.
   Download from: www.qiqaset.com/service
- Open browser and log in to Gmail.
- Connect the handset/phone to the computer. ▶ Start QuickSync and select device from which you want to transfer the contact data. ▶ Synchronise contacts with Google. The contacts are copied to the contact list of your Google account.

As soon as you synchronise the contacts on your Gigaset SL930A with the Google account, the phonebook entries will also be available here.

You will find a detailed description in the Gigaset QuickSync help file.

### Importing vCard files

You can transfer phonebook entries from other phones or applications on your computer to your Gigaset SL930A. You first need to export phonebooks to vCard format and then import them to Gmail. You can then synchronise the contacts on your Gigaset SL930A with your Google contacts.

- Exporting phonebooks to vCard format: For Gigaset IP phones there is a phonebook transfer function available in the web user interface. Entries are stored in a vcf file on your computer.
- ▶ Importing vCards: ▶ Open browser and log in to Gmail. ▶ Select Products on the left of the menu bar. ▶ Open Contacts. ▶ Select Import contacts on the left of the menu bar. ▶ Select the file. ▶ Importing.

As soon as you synchronise the contacts on your Gigaset SL930A with the Google account, the phonebook entries will also be available here.

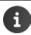

You can copy individual phonebook entries in vCard format from the internal memory or SD card to the contacts of your phonebook (→ page 65).

# **PABX** settings

To operate your telephone with a PABX, you may have to change some settings. To find out which settings are required for your PABX, please refer to the PABX user quide.

# Changing the dialling mode

- > Start screen > Phone > Context menu > Settings > Dialling mode.
- ▶ Select **Tone** (tone dialling) or **Pulse** (pulse dialling).

# Setting the flash time

- ► Start screen ► Phone ► Context menu ► Settings ► Recall.
- Select flash time.

# Saving an access code (outside line code)

If you have to enter an access code before any external number on your PABX, e.g. "0":

- ► Start screen ► Phone ► Context menu ► Settings ► Access code.
- ▶ Code to access line ▶ Enter access code (max. 3 digits) and press OK to confirm.
- ▶ Use ▶ Select one of the following values:
  - Never: Deactivate access code.
  - Calls from call lists: Enter access code only to numbers, which are used for a callback to an incoming call from a call or answer machine list.
  - All calls: Enter access code to all numbers.

# **Customer service & Help**

Do you have any questions? As a Gigaset customer, you can take advantage of our excellent service

You will be offered help promptly in the online user guide and on the service pages in the Gigaset Online Portal at

### www.gigaset.com/service

or call the various departments by choosing from the following addresses:

Product registration: <a href="https://www.gigaset.com/register">www.gigaset.com/register</a>
Questions and answers (FAQ): <a href="https://www.gigaset.com/faq/sl930a">www.gigaset.com/faq/sl930a</a>
Check compatibility: <a href="https://www.gigaset.com/compatibility">www.gigaset.com/compatibility</a>
Register the handset: <a href="https://www.gigaset.com/registerhandset">www.gigaset.com/registerhandset</a>

Contact: www.gigaset.com/support

# **Ouestions and answers**

If you have any questions about the use of the phone, suggested solutions are available on our website at

### www.gigaset.com/service

▶ FAQ ▶ First steps for troubleshooting

The following also lists steps for troubleshooting.

### The display is blank and does not react to touch.

- ◆ Device is in idle status: ▶ Press any key.
- The battery is empty: ▶ Charge the battery or replace it (→ page 10).

# "Base connection lost - Searching for base..." appears in the display.

- ◆ The handset is outside the range of the base: ▶ Move the handset closer to the base.
- ◆ The base is not switched on: ▶ Check the base power adapter (→ page 8).
- ◆ The base's range is reduced because **Maximum range** is deactivated:
  - Activate Maximum range (→ page 38) or reduce the distance between the handset and base.

### "Handset is not registered to any base." appears in the display.

 The handset has not yet been registered or was de-registered due to the registration of an additional handset (more than six DECT registrations): ▶ Register the handset (→ page 54).

### The handset does not ring.

◆ Silent is set as the ringtone: ▶ Select ringtone (→ page 33).

### You cannot hear a ringtone/dial tone from the fixed line network.

◆ The phone cable supplied has not been used or has been replaced by a new cable with the wrong pin connections: ▶ Please always use the phone cable supplied or ensure that the pin connections are correct when purchasing from a retailer (→ page 102).

### Customer service & Help

### Forgotten system PIN.

▶ Reset the system PIN to 0000 (→ page 41).

### The other party cannot hear you.

The handset is "muted" ▶ Reactivate the microphone (→ page 27).

### The caller's number is not displayed.

- ◆ Calling Line Identification (CLI) is not approved for the caller: ▶ The caller should ask the network provider to enable Calling Line Identification (CLI).
- Caller display (CLIP) is not supported by the network provider or is not enabled for you:
   Caller display (CLIP) must be enabled by the network provider.
- Your telephone is connected via a PABX or a router with an integrated PABX (gateway) that
  does not transmit all information:
  - Reset the system: Briefly pull out the power plug. Reinsert the plug and wait until the device restarts.
  - Check the settings on the PABX and activate phone number display, if necessary. To do this, search for terms such as CLIP, calling line identification, phone number identification, caller ID, etc. in the system's user guide or ask the system manufacturer.

### You hear an error tone when keying an input.

 Action has failed/invalid input: ▶ Repeat the process. ▶ Read the display and refer to the user guide if necessary.

### You cannot listen to messages on the network mailbox.

◆ Your PABX is set to pulse dialling: ▶ Set your PABX to tone dialling (→ page 94).

### You cannot connect to the internet.

- WLAN is switched off: ➤ Switch on WLAN (→ page 43).
- No connection to the router or password/network name is wrong: ▶ Establish WLAN connection (→ page 43).

### No time is specified for a message in the call list of the answer machine.

◆ Date/time are not set: ▶ Set the date/time (→ page 36).

### The answer machine reports "Invalid PIN" during remote operation.

- ◆ You have entered the wrong system PIN: ▶ Repeat input of system PIN.
- The system PIN is still set to 0000: ▶ Set the system PIN to something other than 0000
   (→ page 41).

# The answer machine is not recording any messages/has switched to answer only mode.

◆ The memory is full: ▶ Delete old messages. ▶ Play back new messages and delete.

### **Authorisation**

This device is intended for analogue phone lines in the UK and on the Irish network.

Country-specific requirements have been taken into consideration.

We, Gigaset Communications GmbH, declare that this device meets the essential requirements and other relevant regulations laid down in Directive 1999/5/EC.

A copy of the Declaration of Conformity is available at this Internet address: <a href="https://www.gigaset.com/docs">www.gigaset.com/docs</a>

# € 0682

# **Guarantee Certificate - United Kingdom**

Without prejudice to any claim the user (customer) may have in relation to the dealer or retailer, the customer shall be granted a manufacturer's Guarantee under the conditions set out below:

- In the case of new devices and their components exhibiting defects resulting from manufacturing and/or material faults within 24 months of purchase, Gigaset Communications shall, at its own option and free of charge, either replace the device with another device reflecting the current state of the art, or repair the said device. In respect of parts subject to wear and tear (including but not limited to, batteries, keypads, casing), this warranty shall be valid for six months from the date of purchase.
- This Guarantee shall be invalid if the device defect is attributable to improper treatment and/ or failure to comply with information contained in the user guides.
- This Guarantee shall not apply to or extend to services performed by the authorised dealer or the customer themselves (e. g. installation, configuration, software downloads). User guides and any software supplied on a separate data medium shall be excluded from the Guarantee.
- The purchase receipt, together with the date of purchase, shall be required as evidence for invoking the Guarantee. Claims under the Guarantee must be submitted within two months of the Guarantee default becoming evident.
- Ownership of devices or components replaced by and returned to Gigaset Communications shall vest in Gigaset Communications.
- This Guarantee shall apply to new devices purchased in the European Union. For Products sold in the United Kingdom the Guarantee is issued by: Gigaset Communications UK Limited, 2 White Friars. Chester, CH1 1NZ.
- Any other claims resulting out of or in connection with the device shall be excluded from this Guarantee. Nothing in this Guarantee shall attempt to limit or exclude a Customers Statutory Rights, nor the manufacturer's liability for death or personal injury resulting from its negligence.
- The duration of the Guarantee shall not be extended by services rendered under the terms of the Guarantee.
- Insofar as no Guarantee default exists, Gigaset Communications reserves the right to charge the customer for replacement or repair.
- The above provisions does not imply a change in the burden of proof to the detriment of the customer.

To invoke this Guarantee, please contact the Gigaset Communications telephone service. The relevant number is to be found in the accompanying user guide.

### Guarantee Certificate - Ireland

Without prejudice to any claim the user (customer) may have in relation to the dealer or retailer, the customer shall be granted a manufacturer's Guarantee under the conditions set out below:

- In the case of new devices and their components exhibiting defects resulting from manufacturing and/or material faults within 24 months of purchase, Gigaset Communications shall, at its own option and free of charge, either replace the device with another device reflecting the current state of the art, or repair the said device. In respect of parts subject to wear and tear (including but not limited to, batteries, keypads, casing), this warranty shall be valid for six months from the date of purchase.
- This Guarantee shall be invalid if the device defect is attributable to improper care or use and/or failure to comply with information contained in the user manuals. In particular claims under the Guarantee cannot be made if:
- The device is opened (this is classed as third party intervention)
- Repairs or other work done by persons not authorised by Gigaset Communications.
- Components on the printed circuit board are manipulated
- The software is manipulated
- Defects or damage caused by dropping, breaking, lightning or ingress of moisture. This also applies if defects or damage was caused by mechanical, chemical, radio interference or thermal factors (e.g.: microwave, sauna etc.)
- Devices fitted with accessories not authorised by Gigaset Communications
- This Guarantee shall not apply to or extend to services performed by the authorised dealer
  or the customer themselves (e.g. installation, configuration, software downloads). User manuals and any software supplied on a separate data medium shall be excluded from the Guarantee.
- The purchase receipt, together with the date of purchase, shall be required as evidence for invoking the Guarantee. Claims under the Guarantee must be submitted within two months of the Guarantee default becoming evident.
- Ownership of devices or components replaced by and returned to Gigaset Communications shall vest in Gigaset Communications.
- This Guarantee shall apply to new devices purchased in the European Union. For Products sold in the Republic of Ireland the Guarantee is issued by Gigaset Communications UK Limited, 2 White Friars, Chester, CH1 1NZ.
- Any other claims resulting out of or in connection with the device shall be excluded from this Guarantee. Nothing in this Guarantee shall attempt to limit or exclude a Customers Statutory Rights, nor the manufacturer's liability for death or personal injury resulting from its negligence.
- The duration of the Guarantee shall not be extended by services rendered under the terms of the Guarantee.
- Insofar as no Guarantee default exists, Gigaset Communications reserves the right to charge the customer for replacement or repair.
- The above provisions does not imply a change in the burden of proof to the detriment of the customer.

To invoke this Guarantee, please contact the Gigaset Communications helpdesk. This number is also to be found in the accompanying user quide.

# **Exclusion of liability**

Your handset display has a resolution of 480x320 pixels, which is achieved with 460,800 control elements. Each pixel consists of three sub-pixels (red. green, blue).

It may be the case that a pixel is incorrectly controlled or has a colour deviation.

This is normal and does not constitute a reason for a warranty claim.

The following table shows the number of pixel errors that may occur without leading to a warranty claim.

| Description                                  | Maximum number of permitted pixel errors |
|----------------------------------------------|------------------------------------------|
| Colour illuminated sub-pixels                | 1                                        |
| Dark sub-pixels                              | 1                                        |
| Total number of coloured and dark sub-pixels | 1                                        |

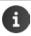

Signs of wear on the display and casing are excluded from the warranty.

### **Environment**

### Our environmental mission statement

We, Gigaset Communications GmbH, bear social responsibility and are actively committed to a better world. Our ideas, technologies and actions serve people, society and the environment. The aim of our global activity is to secure sustainable life resources for humanity. We are committed to a responsibility for our products that comprises their entire life cycle. The environmental impact of products, including their manufacture, procurement, distribution, utilisation, service and disposal, are already evaluated during product and process design.

Further information on environmentally friendly products and processes is available on the Internet at <a href="www.gigaset.com">www.gigaset.com</a>.

# **Environmental management system**

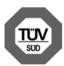

Gigaset Communications GmbH is certified pursuant to the international standards ISO 14001 and ISO 9001.

**ISO 14001 (Environment):** Certified since September 2007 by TÜV SÜD Management Service GmbH.

**ISO 9001 (Quality):** Certified since 17/02/1994 by TÜV SÜD Management Service GmbH.

### Disposal

Batteries should not be disposed of in general household waste. Observe the local waste disposal regulations, details of which can be obtained from your local authority.

All electrical and electronic products should be disposed of separately from the municipal waste stream via designated collection facilities appointed by the government or the local authorities.

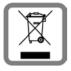

This crossed-out wheeled bin symbol on the product means the product is covered by the European Directive 2002/96/EC.

The correct disposal and separate collection of your old appliance will help prevent potential negative consequences for the environment and human health. It is a precondition for reuse and recycling of used electrical and electronic equipment.

For more detailed information about disposal of your old appliance, please contact your local council refuse centre or the original supplier of the product.

# **Appendix**

### Care

Wipe the device with a damp cloth or an antistatic cloth. Do not use solvents or microfibre cloths.

Never use a dry cloth; this can cause static.

In rare cases, contact with chemical substances can cause changes to the device's exterior. Due to the wide variety of chemical products available on the market, it was not possible to test all substances.

Impairments in high-gloss finishes can be carefully removed using display polishes for mobile phones.

# Contact with liquid /!

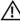

If the device comes into contact with liquid:

- Disconnect the power supply.
- Remove the batteries and leave the battery compartment open.
- 3 Allow the liquid to drain from the device.
- 4 Pat all parts dry.
- 5 Place the device in a dry, warm place for at least 72 hours (not in a microwave, oven etc.) with the battery compartment open and the keypad facing down (if applicable).
- 6 Do not switch on the device again until it is completely dry.

When it has fully dried out, you will normally be able to use it again.

### Technical data

### **Battery**

Technology: Lithium-ion (Li-ion)

Voltage: 3.7 V

Capacity: 1350 mAh

Type: V30145-K1310-X456

# Handset operating times/charging times

The operating time of your Gigaset depends on the capacity of the battery, its age and the way it is used. (All times are maximum possible times).

| Standby time (hours) *                                  | 140 |
|---------------------------------------------------------|-----|
| Standby time (hours) with WLAN activated */**           | 126 |
| Talktime (hours)                                        | 20  |
| Operating time for 1.5 hours of calls per day (hours) * | 100 |
| Charging time in charging cradle (hours)                | 4   |

<sup>\*</sup> without display backlight

### Notes for USB connection

- The handset's battery is charged by a USB connection, which has an available power supply
  of 500mA.
- On USB connections with lower charging currents, the consumption of the handset itself is greater than charging. Charging the batteries fails in this case.

# Base power consumption

In standby mode approx. 0.5 W During a call approx. 0.6 W

<sup>\*\*</sup> the operating time varies depending on the type and duration of use of the data connection.

# Appendix

# **General specifications**

# DECT

| DECT standard                                  | Supported                                             |
|------------------------------------------------|-------------------------------------------------------|
| 5201 514114414                                 |                                                       |
| GAP standard                                   | Supported in part                                     |
| No. of channels                                | 60 duplex channels                                    |
| Radio frequency range                          | 1880-1900 MHz                                         |
| Duplex method                                  | Time division multiplexing, 10 ms frame length        |
| Repetition frequency of the transmission pulse | 100 Hz                                                |
| Duration of the transmission pulse             | 370 μs                                                |
| Channel grid                                   | 1728 kHz                                              |
| Bit rate                                       | 1152 kbit/s                                           |
| Modulation                                     | GFSK                                                  |
| Language code                                  | 32 kbit/s                                             |
| Transmission power                             | 10 mW average power per channel<br>250 mW pulse power |
| Range                                          | Up to 50 m indoors, up to 300 m outdoors              |
| Base power supply                              | 230 V ~/50 Hz                                         |
| Environmental conditions for operation         | +5°C to +45°C, 20% to 75% relative humidity           |
| Dialling mode                                  | DTMF (tone dialling)/PD (pulse dialling)              |

### WLAN

| Radio frequency range | 2400–2484 MHz (ISM Band)                                                               |
|-----------------------|----------------------------------------------------------------------------------------|
| Transmission power    | max. 100 mW EIRP                                                                       |
| No. of channels       | 13                                                                                     |
| Standards             | IEEE 802.11 b/g/n                                                                      |
| Transmission rate     | IEEE 802.11b: max. 11 Mb/s<br>IEEE 802.11g: max. 54 Mb/s<br>IEEE 802.11n: max. 65 Mb/s |

# Pin connections on the telephone jack

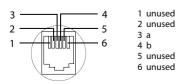

# Open source software

### General

Your Gigaset device includes, among other things, Open Source software that is subject to various licence conditions. The granting of rights of use with regard to Open Source software that go beyond the operation of the unit in the form produced by Gigaset Communications GmbH is regulated in the relevant licence conditions of the Open Source software.

# Licence and copyright information

Your Gigaset unit includes Open Source software which is subject to the GNU General Public License (GPL) or the GNU Lesser General Public License (LGPL). The corresponding licence conditions are printed at the end of this document in their original version. You can download the corresponding source code from the Internet at <a href="https://www.gigaset.com/opensource">www.gigaset.com/opensource</a>. The appropriate source code can also be requested from Gigaset Communications GmbH at cost price within three years of purchasing the product. Please use the contact details provided at <a href="https://www.gigaset.com/service">www.gigaset.com/service</a>.

Your Gigaset device includes Open Source software that is subject to various license conditions. You can find the corresponding license conditions on your phone at:

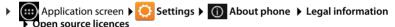

### Index playing back messages........... 50 Α recording an announcement/advisorv message . . . . . . . . . . . . . . 49 recording parameters......49 recording time . . . . . . . . . . . . . . . . 49 skip-back function . . . . . . . . . . . . . 52 delete......93 Answer machine (remote operation)..... 52 designation for synchronisation.....92 security settings ......91 synchronise manually . . . . . . . . . . . . . . . . . 92 Activating answer machine ......48 open specific menu ...... 1 Activating/deactivating remove from configuration screen . . . . 19 Activating/deactivating Silent Mode . . . . . 33 Alarm Appointment..... 79 Alarm clock default ringtone ......78 edit ...... 80 Appointment reminder ...... 80 aggA e-mail . . . . . . . . . . . . . . . . . 67 Announcement (answer machine) . . . . . . 49 Anonymous calling . . . . . . . . . . . . . . . . 28 sound recorder . . . . . . . . . . . . . . 83 caller in contact list . . . . . . . . . . . . . 51 calling back a caller . . . . . . . . . . . . 50 changing volume ......50 deleting all messages . . . . . . . . . . . . 51 deleting message ......51 handset/speaker . . . . . . . . . . . . . . . . 50 length of recording . . . . . . . . . . . . . . . . . 49

| В                              | Call                                    |
|--------------------------------|-----------------------------------------|
| Back key                       | accept                                  |
| Background for start screens35 | calling anonymously 28                  |
| Background images35            | divert to answer machine 25             |
| Base                           | divert to mailbox                       |
| changing54                     | external 23                             |
| connect to power/              | incoming                                |
| telephone network8             | internal                                |
| reset                          | picking up from answer machine 51       |
| restore to default setting39   | rejecting 56                            |
| setting up7                    | ringtone 33                             |
| wall mounting 8                | switch ringtone off 25, 56              |
| Base station                   | transfer internally (connecting) 57     |
| changing the settings          | transferring (connecting) 57            |
| Baseband version               | Call list                               |
| Battery                        | copy caller to contact list 59          |
| charge status                  | delete an entry 59                      |
| charging10                     | detailed overview                       |
| extend operating time37        | dialling 24                             |
| inserting10                    | Call swapping                           |
| show charge status details 46  | two external calls 30                   |
| Best base54                    | Call waiting                            |
| Bookmark                       | accepting/rejecting 25                  |
| add to website74               | external call28                         |
| create link to homepage        | external during an internal call 25, 57 |
| use as homepage74              | internal during an external call 25, 57 |
| Brightness                     | Callback                                |
| Broken display 5               | activating/deactivating function 29     |
| Browser                        | Calling                                 |
| bookmark74                     | anonymous 28                            |
| display options                | external                                |
| hide toolbar73                 | internal                                |
| history                        | Calling Line Identification 26          |
| link                           | mute once                               |
| options bar72                  | Cancel                                  |
| set homepage                   | callback                                |
| tabs75                         | Care 100                                |
| zoom functionality             | Care of the device                      |
| Build number                   | Certificate                             |
| _                              | display list 42                         |
| C                              | Change the language                     |
| CA certificate                 | Change the settings 31                  |
| Calculator87                   | Changing the phone settings 31          |
| Calendar79                     | Charging contacts                       |
| accounts82                     | Charging cradle (handset)               |
| in Google account              | connecting                              |
| search79                       | setting up 7                            |
| settings81                     | Charging time of handset 101            |
| synchronisation settings82     | Check security of DECT connection 40    |
| synchronise manually 82        | Choose number                           |
| , ,                            | from the call list                      |

# Index

| Client certificate          | import from SD card              |
|-----------------------------|----------------------------------|
| Clip                        |                                  |
| CLIR                        | 28 merge 66                      |
| CNIP                        | 26 synchronise                   |
| Connect headset             | 11 Contents of the package       |
| Connect the phone cable     | . 8 Correct incorrect entries    |
| Connect the power cable     | . 8 Country code                 |
| Connecting the base station | number                           |
| to the PABX                 | 94 prefix                        |
| Connecting the headset      | 11 Create own profile62          |
| Connections with the base   |                                  |
| Consultation call           | ·                                |
| ending                      |                                  |
| external                    | 29 Data exchange                 |
| internal                    |                                  |
| Contact                     | Windows 65                       |
| account                     |                                  |
| add image                   | 62 WLAN                          |
| add to group                | <sub>54</sub> Date               |
| assign ringtone             | automatic setting                |
| create                      | set 36                           |
| create group                | 54 Date format                   |
| edit favourites             |                                  |
| enter number                | Deactivating                     |
| export                      | answer machine 48                |
| further information         | Deactivating wireless module 38  |
| import                      | Default for outgoing messages 67 |
| in Google account           | Default ringtone for alarms 78   |
| local                       | 50 Deleting                      |
| organisational affiliation  | call list                        |
| search                      | certificates42                   |
| select account              | De-registering (handset) 55      |
| separate                    | 56 Desktop clock                 |
| share                       | Detailed overview                |
| Contact group               | entry in call list 58            |
| Contact list                |                                  |
| dialling                    | 24 Dialling                      |
| display options             | from the call list               |
| filter                      | from the contact list            |
| name display                | Dialling mode                    |
| open                        | Display                          |
| search                      | brightness 37                    |
| sort order                  |                                  |
| Contact lists               | large font                       |
| views                       | 51 rotate                        |
| Contact with liquid         | oo rotate automatically          |
| Contactability              | set display brightness 34        |
| Contacts                    |                                  |
|                             |                                  |

| Display brightness       34         Display lock       22         unlock       22         with pattern       22         with PIN       22         Display lock, see Screen lock         Display, number (CLI/CLIP)       26         Disposal       100         Download       86         delete       86         display       86         Download data from the internet       86         Drag an object       15 | External call call waiting        |
|----------------------------------------------------------------------------------------------------|-----------------------------------|
| E                                                                                                    | store music                       |
| Earpiece volume26                                                                                                    | Firmware updates                  |
| E-mail                                                                                                    | Flash time                        |
| forward70                                                                                                    | Font size                         |
| mark                                                                                                    | for apps text                     |
| multiple edits71                                                                                                    | G                                 |
| notification on status screen69                                                                                                    | Gallery                           |
| quick reply                                                                                                    | Gigaset QuickSync 93              |
| reading69                                                                                                    | GNU General Public License (GPL)  |
| recipient address                                                                                                    | English                           |
| reply                                                                                                    | GNU Lesser General Public License |
| send                                                                                                    | (LGPL), English                   |
| settings                                                                                                    | calendar79                        |
| E-mail account                                                                                                    | contacts                          |
| add                                                                                                    | register                          |
| change settings68                                                                                                    | set up                            |
| default for outgoing messages67                                                                                                    | Google Play Store                 |
| delete68                                                                                                    | Google search 87                  |
| set up                                                                                                    | search area                       |
| synchronise92                                                                                                    | Google+™                          |
| E-mail folder                                                                                                    | GPL                               |
| combined view                                                                                                    | Group of contacts                 |
| E-mail provider67 Emergency numbers                                                                                                    | Guarantee Certificate             |
| not possible6                                                                                                    | Cuarantee certificate (Trivial)   |
| End key, see Keys                                                                                                    |                                   |
| Enter special letters                                                                                                    |                                   |
| Enter umlauts17                                                                                                    |                                   |
| Entering diacritical characters17                                                                                                    |                                   |
| Entering further numbers 26                                                                                                    |                                   |
| Entering special characters 16                                                                                                    |                                   |
| Environment                                                                                                    |                                   |
| Exclusion of liability99                                                                                                    |                                   |
| Extending                                                                                                    |                                   |

## Index

| H Handset                        | Install client certificate |
|----------------------------------|----------------------------|
| 1                                | 5                          |
| Image download from website 86   |                            |
| edit84                           |                            |
| file formats82                   |                            |
| use as background image          |                            |
| Information on the telephone     |                            |
| Insecure link to base station 40 |                            |
| Insert SD card 9                 |                            |

Install certificate

Install CA certificate......43

| M                                    | 0                                      |
|--------------------------------------|----------------------------------------|
| Mac, data exchange65                 | Online help                            |
| Making calls                         | Open source licenses 47                |
| accept a call                        | Open Source Software 113               |
| external                             | Open source software 103               |
| internal56                           | Operating functions of the             |
| Making internal calls                | touchscreen                            |
| Medical equipment 5                  | Operating time                         |
| Memory                               | Operating time of handset 101          |
| assignment                           | Options bar                            |
| availability                         | Outside line code (PABX) 94            |
| Menu key                             | Own screen                             |
| Message (answer machine)             | remove app/function                    |
| deleting                             | _                                      |
| playback50                           | Р                                      |
| Message (sound recorder)             | PABX                                   |
| playback83                           | connecting base 94                     |
| record83                             | saving access code 94                  |
| Message LED                          | setting dialling mode 94               |
| Microsoft Exchange account90         | setting flash time 94                  |
| add91                                | Paging                                 |
| synchronise                          | Paging key                             |
| Micro-USB connection socket          | Pattern, display lock 22, 41           |
| Minimum font size74                  | PD (pulse dialling)94                  |
| Mode (answer machine) 48             | Personal dictionary                    |
| Model number46                       | Personal screen                        |
| Mounting the base on the wall8       | arrange                                |
| Movie Studio                         | Phone                                  |
| Music                                | restore to default setting 39          |
| file formats82                       | Pin connections                        |
| listen to82, 83                      | PIN, change                            |
| playback management                  | system 41                              |
| volume34                             | PIN, display lock                      |
| Muting the handset27                 | PIN, System 4                          |
| ag are managett                      | PKCS#12 keystore files 42              |
| N                                    | Playback (answer machine)              |
| Network mailbox 53                   | cancelling 50                          |
| enter number53                       | repeating                              |
| playback53                           | Playing back                           |
| Network services 28                  | announcement (answer machine) 49       |
| during an external call29            | message (answer machine) 50            |
| provider-specific 28                 | Power adapter                          |
| set for subsequent calls28           | Power consumption 101                  |
| Network SSID                         | Prefix for the area code               |
| Notification                         | Prefix for the country code            |
| ringtone33                           | Proximity sensor                       |
| volume34                             | Proxy settings for WLAN connections 44 |
| Number                               | Pulse dialling                         |
| displaying caller's number (CLIP) 26 | 3                                      |
| edit number before dialling 59       |                                        |
| in contact                           |                                        |

mute......28

# Index

| Q                                        | Serial number 47                   |
|------------------------------------------|------------------------------------|
| Quality of recording (answer machine) 49 | Service Information 46             |
| Questions and answers                    | Set country                        |
| Quick access to functions/apps18         | Set large font                     |
| Quick replies to e-mails                 | Setting options                    |
| Quick replies to e mails                 | answer machine 48                  |
| R                                        | Setting search engine              |
| Radiation emission free (deactivating    | Setting up                         |
| wireless module)38                       | handset                            |
| Range                                    | Setting up the telephone           |
| telephone mode                           | for use                            |
| WLAN7                                    | Settings                           |
| Reception booster, see Repeater          | alarm clock                        |
| Recording time (answer machine)          | menu31                             |
| playback49                               | telephony                          |
| Reducing radiation                       | Silent mode                        |
| Reducing transmission power              | alarm clock                        |
|                                          | Skip-back function (ans. mach.) 52 |
| Registering (handset)                    | Snooze function (alarm)            |
| Registering other Gigaset handsets 54    |                                    |
| Registering the handset to               | Snooze mode (alarm)                |
| multiple bases                           | Software version                   |
| Registration mode                        | Sound Recorder 83, 87              |
| Remote operation (answer machine) 52     | Spell check                        |
| Repeat list83                            | SSID                               |
| Repeater39                               | Start screen                       |
| Reset                                    | arrange                            |
| base                                     | background35                       |
| handset39                                | bookmark link                      |
| Ring delay (answer machine) 49           | Start screen key                   |
| Ringtone                                 | Status bar                         |
| for contact                              | hide                               |
| for external calls                       | icons 20                           |
| for internal calls                       | Status of the phone 47             |
| for notification of missed calls33       | Status screen 20                   |
| switch off                               | open/close 20                      |
| volume34                                 | Swipe                              |
| <u>-</u>                                 | Switch off                         |
| S                                        | alarm clock                        |
| Safety precautions5                      | Switch off ringtone 25             |
| Saving energy                            | Switch on                          |
| Screen lock40                            | alarm clock                        |
| set40                                    | Switching microphone               |
| with pattern41                           | (handset) on/off 27                |
| with PIN                                 | Synchronisation 92                 |
| Scroll bar16                             | activating/deactivating 92         |
| Search                                   | Synchronise                        |
| Search area                              | calendar                           |
| Searching, handset55                     | e-mail accounts92                  |
| Secure connection40                      | manually                           |
| Secure link to base station40            | Microsoft Exchange accounts 92     |
| Security protocols for WLAN              | Synchronise Cloud                  |
| > r                                      | 37.1.c.11.01113c Cloud             |

| Synchronise Google contacts         |
|-------------------------------------|
| •                                   |
| Talk key1                           |
| Тар                                 |
| with keypad                         |
| Tap on an object                    |
| Technical data101                   |
| Telephone                           |
| information                         |
| operating                           |
| status                              |
| Telephone jack, pin connections 102 |
| Test firmware version46             |
| Time                                |
| automatic setting36                 |
| set manually36                      |
| Time control (answer machine)48     |
| Time format, 24 hours               |
| Time zone                           |
| automatic36                         |
| select                              |
| Tone dialling94                     |
| Toolbar                             |
| hide73                              |
| Touch an object                     |
| Touch response time                 |
| Touchscreen, operating functions 15 |
| Transferring                        |
| external call (internally)57        |
| Troubleshooting95                   |
| U                                   |
| •                                   |
| Update                              |
| Upper/lower case                    |
| USB connection socket 2             |

| V                                |    |
|----------------------------------|----|
| vCard                            |    |
| export                           | 94 |
| load to contact list             | 94 |
| vcf file                         | 94 |
| Video, file formats              | 82 |
| Virtual Private Network, see VPN |    |
| Volume                           | 34 |
| alarm clock 34,                  | 78 |
| answer machine                   | 50 |
| handset handsfree mode/          |    |
| earpiece volume                  | 26 |
| media                            | 34 |
| music                            | 34 |
| notifications                    | 34 |
| ringtone                         | 34 |
| temporarily adjust               | 34 |
| VPN                              |    |
| configure                        | 45 |
| delete                           | 45 |
| edit settings                    | 45 |
| establish connection             | 45 |
| VPN (Virtual Private Network)    | 45 |
|                                  |    |

## Index

| W                          | X                    |
|----------------------------|----------------------|
| Wake-up time77             | X.509 Certificate 42 |
| Website                    | 7                    |
| desktop version            | Z                    |
| display options            | Zoom                 |
| information72              |                      |
| minimum font size74        |                      |
| open72                     |                      |
| read offline73             |                      |
| search72                   |                      |
| site overview              |                      |
| update                     |                      |
| WEP44                      |                      |
| Widget21                   |                      |
| analogue clock76           |                      |
| direct dial                |                      |
| Windows, data exchange65   |                      |
| WLAN                       |                      |
| activate/deactivate 43     |                      |
| add manually44             |                      |
| additional settings44      |                      |
| connect                    |                      |
| data usage                 |                      |
| deactivate automatically44 |                      |
| information                |                      |
| notification44             |                      |
| proxy settings44           |                      |
| security protocols 44      |                      |
| set up connection 43       |                      |
| WLAN-MAC address47         |                      |
| WPA/WPA2 PSK 44            |                      |

## Licence texts

GNU GENERAL PUBLIC LICENSE

Version 2. June 1991

Copyright<sup>©</sup> 1989, 1991 Free Software Foundation, Inc., 51 Franklin Street, Fifth Floor, Boston, MA 02110-1301 USA

Everyone is permitted to copy and distribute verbatim copies of this license document, but changing it is not allowed.

#### Preamble

The licenses for most software are designed to take away your freedom to share and change it. By contrast, the GNU General Public License is intended to guarantee your freedom to share and change free software—to make sure the software is free for all its users. This General Public License applies to most of the Free Software Foundation's software and to any other program whose authors commit to using it. (Some other Free Software Foundation software is covered by the GNU Lesser General Public License instead.) You can apply it to your programs, too.

When we speak of free software, we are referring to freedom, not price. Our General Public Licenses are designed to make sure that you have the freedom to distribute copies of free software (and charge for this service if you wish), that you receive source code or can get it if you want it, that you can change the software or use pieces of it in new free programs; and that you know you can do these things.

To protect your rights, we need to make restrictions that forbid anyone to deny you these rights or to ask you to surrender the rights. These restrictions translate to certain responsibilities for you if you distribute copies of the software, or if you modify it.

For example, if you distribute copies of such a program, whether gratis or for a fee, you must give the recipients all the rights that you have. You must make sure that they, too, receive or can get the source code. And you must show them these terms so they know their rights.

We protect your rights with two steps: (1) copyright the software, and (2) offer you this license which gives you legal permission to copy, distribute and/or modify the software.

Also, for each author's protection and ours, we want to make certain that everyone understands that there is no warranty for this free software. If the software is modified by someone else and passed on, we want its recipients to know that what they have is not the original, so that any problems introduced by others will not reflect on the original authors' reputations.

Finally, any free program is threatened constantly by software patents. We wish to avoid the danger that redistributors of a free program will individually obtain patent licenses, in effect making the program proprietary. To prevent this, we have made it clear that any patent must be licensed for everyone's free use or not licensed at all.

The precise terms and conditions for copying, distribution and modification follow.

#### TERMS AND CONDITIONS FOR COPYING, DISTRIBUTION AND MODIFICATION

0. This License applies to any program or other work which contains a notice placed by the copyright holder saying it may be distributed under the terms of this General Public License. The "Program", below, refers to any such program or work, and a "work based on the Program" means either the Program or any derivative work under copyright law: that is to say, a work containing the Program or a portion of it, either verbatim or with modifications and/or translated into another language. (Hereinafter, translation is included without limitation in the term "modification"). Each licensee is addressed as "you".

Activities other than copying, distribution and modification are not covered by this License; they are outside its scope. The act of running the Program is not restricted, and the output from the Program is covered only if its contents constitute a work based on the Program (independent of having been made by running the Program). Whether that is true depends on what the Program does.

1. You may copy and distribute verbatim copies of the Program's source code as you receive it, in any medium, provided that you conspicuously and appropriately publish on each copy an appropriate copyright notice and disclaimer of warranty; keep intact all the notices that refer to this License and to the absence of any warranty; and give any other recipients of the Program a copy of this License along with the Program.

You may charge a fee for the physical act of transferring a copy, and you may at your option offer warranty protection in exchange for a fee.

- 2. You may modify your copy or copies of the Program or any portion of it, thus forming a work based on the Program, and copy and distribute such modifications or work under the terms of Section 1 above, provided that you also meet all of these conditions:
- a) You must cause the modified files to carry prominent notices stating that you changed the files and the date of any change.
- b) You must cause any work that you distribute or publish, that in whole or in part contains or is derived from the Program or any part thereof, to be licensed as a whole at no charge to all third parties under the terms of this License.
- c) If the modified program normally reads commands interactively when run, you must cause it, when started running for such interactive use in the most ordinary way, to print or display an announcement including an appropriate copyright notice and a notice that there is no warranty (or else, saying that you provide a warranty) and that users may redistribute the program under these conditions, and telling the user how to view a copy of this License. (Exception: if the Program itself is interactive but does not normally print such an announcement, your work based on the Program is not required to print an announcement.)

These requirements apply to the modified work as a whole. If identifiable sections of that work are not derived from the Program, and can be reasonably considered independent and separate works in themselves, then this License, and its terms, do not apply to those sections when you distribute them as separate works. But when you distribute the same sections as part of a whole which is a work based on the Program, the distribution of the whole must be on the terms of this License, whose permissions for other licensees extend to the entire whole, and thus to each and every part regardless of who wrote it.

Thus, it is not the intent of this section to claim rights or contest your rights to work written entirely by you; rather, the intent is to exercise the right to control the distribution of derivative or collective works based on the Program.

In addition, mere aggregation of another work not based on the Program with the Program (or with a work based on the Program) on a volume of a storage or distribution medium does not bring the other work under the scope of this License.

- 3. You may copy and distribute the Program (or a work based on it, under Section 2) in object code or executable form under the terms of Sections 1 and 2 above provided that you also do one of the following:
- a) Accompany it with the complete corresponding machine-readable source code, which must be distributed under the terms of Sections 1 and 2 above on a medium customarily used for software interchange; or.
- b) Accompany it with a written offer, valid for at least three years, to give any third party, for a charge no more than your cost of physically performing source distribution, a complete machine-readable copy of the corresponding source code, to be distributed under the terms of Sections 1 and 2 above on a medium customarily used for software interchange; or.
- c) Accompany it with the information you received as to the offer to distribute corresponding source code. (This alternative is allowed only for noncommercial distribution and only if you received the program in object code or executable form with such an offer. in accord with Subsection b above.)

The source code for a work means the preferred form of the work for making modifications to it. For an executable work, complete source code means all the source code for all modules it contains, plus any associated interface definition files, plus the scripts used to control compilation and installation of the executable. However, as a special exception, the source code distributed need not include anything that is normally distributed (in either source or binary form) with the major components (compiler, kernel, and so on) of the operating system on which the executable runs, unless that component itself accompanies the executable.

If distribution of executable or object code is made by offering access to copy from a designated place, then offering equivalent access to copy the source code from the same place counts as distribution of the source code, even though third parties are not compelled to copy the source along with the object code.

- 4. You may not copy, modify, sublicense, or distribute the Program except as expressly provided under this License. Any attempt otherwise to copy, modify, sublicense or distribute the Program is void, and will automatically terminate your rights under this License. However, parties who have received copies, or rights, from you under this License will not have their licenses terminated so long as such parties remain in full compliance.
- 5. You are not required to accept this License, since you have not signed it. However, nothing else grants you permission to modify or distribute the Program or its derivative works. These actions are prohibited by law if you do not accept this License. Therefore, by modifying or distributing the Program (or any work based on the Program), you indicate your acceptance of this License to do so, and all its terms and conditions for copying, distributing or modifying the Program or works based on it.
- 6. Each time you redistribute the Program (or any work based on the Program), the recipient automatically receives a license from the original licensor to copy, distribute or modify the Program subject to these terms and conditions. You may not impose

any further restrictions on the recipients' exercise of the rights granted herein. You are not responsible for enforcing compliance by third parties to this License.

7. If, as a consequence of a court judgment or allegation of patent infringement or for any other reason (not limited to patent issues), conditions are imposed on you (whether by court order, agreement or otherwise) that contradict the conditions of this License, they do not excuse you from the conditions of this License. If you cannot distribute so as to satisfy simultaneously your obligations under this License and any other pertinent obligations, then as a consequence you may not distribute the Program at all. For example, if a patent license would not permit royalty-free redistribution of the Program by all those who receive copies directly or indirectly through you, then the only way you could satisfy both it and this License would be to refrain entirely from distribution of the Program.

If any portion of this section is held invalid or unenforceable under any particular circumstance, the balance of the section is intended to apply and the section as a whole is intended to apply in other circumstances.

It is not the purpose of this section to induce you to infringe any patents or other property right claims or to contest validity of any such claims; this section has the sole purpose of protecting the integrity of the free software distribution system, which is implemented by public license practices. Many people have made generous contributions to the wide range of software distributed through that system in reliance on consistent application of that system; it is up to the author/donor to decide if he or she is willing to distribute software through any other system and a licensee cannot impose that choice.

This section is intended to make thoroughly clear what is believed to be a consequence of the rest of this License.

- 8. If the distribution and/or use of the Program is restricted in certain countries either by patents or by copyrighted interfaces, the original copyright holder who places the Program under this License may add an explicit geographical distribution limitation excluding those countries, so that distribution is permitted only in or among countries not thus excluded. In such case, this License incorporates the limitation as if written in the body of this License.
- 9. The Free Software Foundation may publish revised and/or new versions of the General Public License from time to time. Such new versions will be similar in spirit to the present version, but may differ in detail to address new problems or concerns.

Each version is given a distinguishing version number. If the Program specifies a version number of this License which applies to it and "any later version", you have the option of following the terms and conditions either of that version or of any later version published by the Free Software Foundation. If the Program does not specify a version number of this License, you may choose any version ever published by the Free Software Foundation.

10. If you wish to incorporate parts of the Program into other free programs whose distribution conditions are different, write to the author to ask for permission. For software which is copyrighted by the Free Software Foundation, write to the Free Software Foundation; we sometimes make exceptions for this. Our decision will be guided by the two goals of preserving the free status of all derivatives of our free software and of promoting the sharing and reuse of software generally.

#### NO WARRANTY

- 11. BECAUSE THE PROGRAM IS LICENSED FREE OF CHARGE, THERE IS NO WARRANTY FOR THE PROGRAM, TO THE EXTENT PERMITTED BY APPLICABLE LAW. EXCEPT WHEN OTHERWISE STATED IN WRITING THE COPYRIGHT HOLDERS AND/OR OTHER PARTIES PROVIDE THE PROGRAM "AS IS" WITHOUT WARRANTY OF ANY KIND, EITHER EXPRESSED OR IMPLIED, INCLUDING, BUT NOT LIMITED TO, THE IMPLIED WARRANTIES OF MERCHANTABILITY AND FITNESS FOR A PARTICULAR PURPOSE. THE ENTIRE RISK AS TO THE QUALITY AND PERFORMANCE OF THE PROGRAM IS WITH YOU. SHOULD THE PROGRAM PROVE DEFECTIVE, YOU ASSUME THE COST OF ALL NECESSARY SERVICING. REPAIR OR CORRECTION.
- 12. IN NO EVENT UNLESS REQUIRED BY APPLICABLE LAW OR AGREED TO IN WRITING WILL ANY COPYRIGHT HOLDER, OR ANY OTHER PARTY WHO MAY MODIFY AND/OR REDISTRIBUTE THE PROGRAM AS PERMITTED ABOVE, BE LIABLE TO YOU FOR DAMAGES, INCLUDING ANY GENERAL, SPECIAL, INCIDENTAL OR CONSEQUENTIAL DAMAGES ARISING OUT OF THE USE OR INABILITY TO USE THE PROGRAM (INCLUDING BUT NOT LIMITED TO LOSS OF DATA OR DATA BEING RENDERED INACCURATE OR LOSSES SUSTAINED BY YOU OR THIRD PARTIES OR A FAILURE OF THE PROGRAM TO OPERATE WITH ANY OTHER PROGRAMS), EVEN IF SUCH HOLDER OR OTHER PARTY HAS BEEN ADVISED OF THE POSSIBILITY OF SUCH DAMAGES.

### END OF TERMS AND CONDITIONS

How to Apply These Terms to Your New Programs

If you develop a new program, and you want it to be of the greatest possible use to the public, the best way to achieve this is to make it free software which everyone can redistribute and change under these terms.

To do so, attach the following notices to the program. It is safest to attach them to the start of each source file to most effectively convey the exclusion of warranty; and each file should have at least the "copyright" line and a pointer to where the full notice is found

<one line to give the program's name and a brief idea of what it does.>
Copyright<sup>©</sup> <year> <name of author>

This program is free software; you can redistribute it and/or modify it under the terms of the GNU General Public License as published by the Free Software Foundation; either version 2 of the License, or (at your option) any later version.

This program is distributed in the hope that it will be useful, but WITHOUT ANY WARRANTY; without even the implied warranty of MERCHANTABILITY or FITNESS FOR A PARTICULAR PURPOSE. See the GNU General Public License for more details.

You should have received a copy of the GNU General Public License along with this program; if not, write to the Free Software Foundation. Inc., 51 Franklin Street. Fifth Floor, Boston, MA 02110-1301 USA.

Also add information on how to contact you by electronic and paper mail.

If the program is interactive, make it output a short notice like this when it starts in an interactive mode:

Gnomovision version 69. Copyright<sup>©</sup> year name of author

Gnomovision comes with ABSOLUTELY NO WARRANTY; for details type 'show w'.

This is free software, and you are welcome to redistribute it under certain conditions; type 'show c' for details.

The hypothetical commands 'show w' and 'show c' should show the appropriate parts of the General Public License. Of course, the commands you use may be called something other than 'show w' and 'show c'; they could even be mouse-clicks or menu items--whatever suits your program.

You should also get your employer (if you work as a programmer) or your school, if any, to sign a "copyright disclaimer" for the program, if necessary. Here is a sample: alter the names:

Yoyodyne, Inc., hereby disclaims all copyright interest in the program 'Gnomovision' (which makes passes at compilers) written by James Hacker.

<signature of Ty Coon>, 1 April 1989

Ty Coon, President of Vice

This General Public License does not permit incorporating your program into proprietary programs. If your program is a subroutine library, you may consider it more useful to permit linking proprietary applications with the library. If this is what you want to do, use the GNU Lesser General Public License instead of this License.

## GNU LESSER GENERAL PUBLIC LICENSE

Version 2.1, February 1999

Copyright<sup>©</sup> 1991, 1999 Free Software Foundation, Inc. 51 Franklin Street, Fifth Floor, Boston, MA 02110-1301 USA

Everyone is permitted to copy and distribute verbatim copies of this license document, but changing it is not allowed.

[This is the first released version of the Lesser GPL. It also counts as the successor of the GNU Library Public License, version 2, hence the version number 2.1.]

#### Preamble

The licenses for most software are designed to take away your freedom to share and change it. By contrast, the GNU General Public Licenses are intended to guarantee your freedom to share and change free software—to make sure the software is free for all its users.

This license, the Lesser General Public License, applies to some specially designated software packages—typically libraries—of the Free Software Foundation and other authors who decide to use it. You can use it too, but we suggest you first think carefully about whether this license or the ordinary General Public License is the better strategy to use in any particular case, based on the explanations below.

When we speak of free software, we are referring to freedom of use, not price. Our General Public Licenses are designed to make sure that you have the freedom to distribute copies of free software (and charge for this service if you wish); that you receive source code or can get it if you want it; that you can change the software and use pieces of it in new free programs; and that you are informed that you can do these things.

To protect your rights, we need to make restrictions that forbid distributors to deny you these rights or to ask you to surrender these rights. These restrictions translate to certain responsibilities for you if you distribute copies of the library or if you modify it.

For example, if you distribute copies of the library, whether gratis or for a fee, you must give the recipients all the rights that we gave you. You must make sure that they, too, receive or can get the source code. If you link other code with the library, you must provide complete object files to the recipients, so that they can relink them with the library after making changes to the library and recompiling it. And you must show them these terms so they know their rights.

We protect your rights with a two-step method: (1) we copyright the library, and (2) we offer you this license, which gives you legal permission to copy, distribute and/or modify the library.

To protect each distributor, we want to make it very clear that there is no warranty for the free library. Also, if the library is modified by someone else and passed on, the recipients should know that what they have is not the original version, so that the original author's reputation will not be affected by problems that might be introduced by others.

Finally, software patents pose a constant threat to the existence of any free program. We wish to make sure that a company cannot effectively restrict the users of a free program by obtaining a restrictive license from a patent holder. Therefore, we insist that any patent license obtained for a version of the library must be consistent with the full freedom of use specified in this license.

Most GNU software, including some libraries, is covered by the ordinary GNU General Public License. This license, the GNU Lesser General Public License, applies to certain designated libraries, and is quite different from the ordinary General Public License. We use this license for certain libraries in order to permit linking those libraries into non-free programs.

When a program is linked with a library, whether statically or using a shared library, the combination of the two is legally speaking a combined work, a derivative of the original library. The ordinary General Public License therefore permits such linking only if the entire combination fits its criteria of freedom. The Lesser General Public License permits more lax criteria for linking other code with the library.

We call this license the "Lesser" General Public License because it does Less to protect the user's freedom than the ordinary General Public License. It also provides other free software developers Less of an advantage over competing non-free programs. These disadvantages are the reason we use the ordinary General Public License for many libraries. However, the Lesser license provides advantages in certain special circumstances.

For example, on rare occasions, there may be a special need to encourage the widest possible use of a certain library, so that it becomes a de-facto standard. To achieve this, non-free programs must be allowed to use the library. A more frequent case is that a free library does the same job as widely used non-free libraries. In this case, there is little to gain by limiting the free library to free software only, so we use the Lesser General Public License.

In other cases, permission to use a particular library in non-free programs enables a greater number of people to use a large body of free software. For example, permission to use the GNU C Library in non-free programs enables many more people to use the whole GNU operating system, as well as its variant, the GNU/Linux operating system.

Although the Lesser General Public License is Less protective of the users' freedom, it does ensure that the user of a program that is linked with the Library has the freedom and the wherewithal to run that program using a modified version of the Library.

The precise terms and conditions for copying, distribution and modification follow. Pay close attention to the difference between a "work based on the library" and a "work that uses the library". The former contains code derived from the library, whereas the latter must be combined with the library in order to run.

#### TERMS AND CONDITIONS FOR COPYING, DISTRIBUTION AND MODIFICATION

0. This License Agreement applies to any software library or other program which contains a notice placed by the copyright holder or other authorized party saying it may be distributed under the terms of this Lesser General Public License (also called "this License"). Each licensee is addressed as "vou".

A "library" means a collection of software functions and/or data prepared so as to be conveniently linked with application programs (which use some of those functions and data) to form executables.

The "Library", below, refers to any such software library or work which has been distributed under these terms. A "work based on the Library" means either the Library or any derivative work under copyright law: that is to say, a work containing the Library or a portion of it, either verbatim or with modifications and/or translated straightforwardly into another language. (Hereinafter, translation is included without limitation in the term "modification".)

"Source code" for a work means the preferred form of the work for making modifications to it. For a library, complete source code means all the source code for all modules it contains, plus any associated interface definition files, plus the scripts used to control compilation and installation of the library.

Activities other than copying, distribution and modification are not covered by this License; they are outside its scope. The act of running a program using the Library is not restricted, and output from such a program is covered only if its contents constitute a work based on the Library (independent of the use of the Library in a tool for writing it). Whether that is true depends on what the Library does and what the program that uses the Library does.

1. You may copy and distribute verbatim copies of the Library's complete source code as you receive it, in any medium, provided that you conspicuously and appropriately publish on each copy an appropriate copyright notice and disclaimer of warranty; keep intact all the notices that refer to this License and to the absence of any warranty; and distribute a copy of this License along with the Library.

You may charge a fee for the physical act of transferring a copy, and you may at your option offer warranty protection in exchange for a fee.

- You may modify your copy or copies of the Library or any portion of it, thus forming a work based on the Library, and copy and distribute such modifications or work under the terms of Section 1 above, provided that you also meet all of these conditions:
- a) The modified work must itself be a software library.
- b) You must cause the files modified to carry prominent notices stating that you changed the files and the date of any change.
- c) You must cause the whole of the work to be licensed at no charge to all third parties under the terms of this License.
- d) If a facility in the modified Library refers to a function or a table of data to be supplied by an application program that uses the facility, other than as an argument passed when the facility is invoked, then you must make a good faith effort to ensure that, in the event an application does not supply such function or table, the facility still operates, and performs whatever part of its purpose remains meaningful.

(For example, a function in a library to compute square roots has a purpose that is entirely well-defined independent of the application. Therefore, Subsection 2d requires that any application-supplied function or table used by this function must be optional: if the application does not supply it, the square root function must still compute square roots.)

These requirements apply to the modified work as a whole. If identifiable sections of that work are not derived from the Library, and can be reasonably considered independent and separate works in themselves, then this License, and its terms, do not apply to those sections when you distribute them as separate works. But when you distribute the same sections as part of a whole which is a work based on the Library, the distribution of the whole must be on the terms of this License, whose permissions for other licensees extend to the entire whole, and thus to each and every part regardless of who wrote it.

Thus, it is not the intent of this section to claim rights or contest your rights to work written entirely by you; rather, the intent is to exercise the right to control the distribution of derivative or collective works based on the Library.

In addition, mere aggregation of another work not based on the Library with the Library (or with a work based on the Library) on a volume of a storage or distribution medium does not bring the other work under the scope of this License.

3. You may opt to apply the terms of the ordinary GNU General Public License instead of this License to a given copy of the Library. To do this, you must alter all the notices that refer to this License, so that they refer to the ordinary GNU General Public License, version 2, instead of to this License. (If a newer version than version 2 of the ordinary GNU General Public License has appeared, then you can specify that version instead if you wish.) Do not make any other change in these notices.

Once this change is made in a given copy, it is irreversible for that copy, so the ordinary GNU General Public License applies to all subsequent copies and derivative works made from that copy.

This option is useful when you wish to copy part of the code of the Library into a program that is not a library.

4. You may copy and distribute the Library (or a portion or derivative of it, under Section 2) in object code or executable form under the terms of Sections 1 and 2 above provided that you accompany it with the complete corresponding machine-readable source code, which must be distributed under the terms of Sections 1 and 2 above on a medium customarily used for software interchange.

If distribution of object code is made by offering access to copy from a designated place, then offering equivalent access to copy the source code from the same place satisfies the requirement to distribute the source code, even though third parties are not compelled to copy the source along with the object code.

5. A program that contains no derivative of any portion of the Library, but is designed to work with the Library by being compiled or linked with it, is called a "work that uses the Library". Such a work, in isolation, is not a derivative work of the Library, and therefore falls outside the scope of this License. However, linking a "work that uses the Library" with the Library creates an executable that is a derivative of the Library (because it contains portions of the Library), rather than a "work that uses the library". The executable is therefore covered by this License. Section 6 states terms for distribution of such executables.

When a "work that uses the Library" uses material from a header file that is part of the Library, the object code for the work may be a derivative work of the Library even though the source code is not. Whether this is true is especially significant if the work can be linked without the Library, or if the work is itself a library. The threshold for this to be true is not precisely defined by law.

If such an object file uses only numerical parameters, data structure layouts and accessors, and small macros and small inline functions (ten lines or less in length), then the use of the object file is unrestricted, regardless of whether it is legally a derivative work. (Executables containing this object code plus portions of the Library will still fall under Section 6.)

Otherwise, if the work is a derivative of the Library, you may distribute the object code for the work under the terms of Section 6. Any executables containing that work also fall under Section 6, whether or not they are linked directly with the Library itself.

6. As an exception to the Sections above, you may also combine or link a "work that uses the Library" with the Library to produce a work containing portions of the Library, and distribute that work under terms of your choice, provided that the terms permit modification of the work for the customer's own use and reverse engineering for debugging such modifications.

You must give prominent notice with each copy of the work that the Library is used in it and that the Library and its use are covered by this License. You must supply a copy of this License. If the work during execution displays copyright notices, you must include the copyright notice for the Library among them, as well as a reference directing the user to the copy of this License. Also, you must do one of these things:

- a) Accompany the work with the complete corresponding machine-readable source code for the Library including whatever changes were used in the work (which must be distributed under Sections 1 and 2 above); and, if the work is an executable linked with the Library, with the complete machine-readable "work that uses the Library", as object code and/or source code, so that the user can modify the Library and then relink to produce a modified executable containing the modified Library. (It is understood that the user who changes the contents of definitions files in the Library will not necessarily be able to recompile the application to use the modified definitions.)
- b) Use a suitable shared library mechanism for linking with the Library. A suitable mechanism is one that (1) uses at run time a copy of the library already present on the user's computer system, rather than copying library functions into the executable, and (2) will operate properly with a modified version of the library, if the user installs one, as long as the modified version is interface-compatible with the version that the work was made with.
- c) Accompany the work with a written offer, valid for at least three years, to give the same user the materials specified in Subsection 6a, above, for a charge no more than the cost of performing this distribution.
- d) If distribution of the work is made by offering access to copy from a designated place, offer equivalent access to copy the above specified materials from the same place.
- e) Verify that the user has already received a copy of these materials or that you have already sent this user a copy.

For an executable, the required form of the "work that uses the Library" must include any data and utility programs needed for reproducing the executable from it. However, as a special exception, the materials to be distributed need not include anything that is normally distributed (in either source or binary form) with the major components (compiler, kernel, and so on) of the operating system on which the executable runs, unless that component itself accompanies the executable.

It may happen that this requirement contradicts the license restrictions of other proprietary libraries that do not normally accompany the operating system. Such a contradiction means you cannot use both them and the Library together in an executable that you distribute.

- 7. You may place library facilities that are a work based on the Library side-by-side in a single library together with other library facilities not covered by this License, and distribute such a combined library, provided that the separate distribution of the work based on the Library and of the other library facilities is otherwise permitted, and provided that you do these two things:
- a) Accompany the combined library with a copy of the same work based on the Library, uncombined with any other library facilities. This must be distributed under the terms of the Sections above.
- b) Give prominent notice with the combined library of the fact that part of it is a work based on the Library, and explaining where to find the accompanying uncombined form of the same work.
- 8. You may not copy, modify, sublicense, link with, or distribute the Library except as expressly provided under this License. Any attempt otherwise to copy, modify, sublicense, link with, or distribute the Library is void, and will automatically terminate your rights under this License. However, parties who have received copies, or rights, from you under this License will not have their licenses terminated so long as such parties remain in full compliance.

- 9. You are not required to accept this License, since you have not signed it. However, nothing else grants you permission to modify or distribute the Library or its derivative works. These actions are prohibited by law if you do not accept this License. Therefore, by modifying or distributing the Library (or any work based on the Library), you indicate your acceptance of this License to do so, and all its terms and conditions for copying, distributing or modifying the Library or works based on it.
- 10. Each time you redistribute the Library (or any work based on the Library), the recipient automatically receives a license from the original licensor to copy, distribute, link with or modify the Library subject to these terms and conditions. You may not impose any further restrictions on the recipients' exercise of the rights granted herein. You are not responsible for enforcing compliance by third parties with this License.
- 11. If, as a consequence of a court judgment or allegation of patent infringement or for any other reason (not limited to patent issues), conditions are imposed on you (whether by court order, agreement or otherwise) that contradict the conditions of this License, they do not excuse you from the conditions of this License. If you cannot distribute so as to satisfy simultaneously your obligations under this License and any other pertinent obligations, then as a consequence you may not distribute the Library at all. For example, if a patent license would not permit royalty-free redistribution of the Library by all those who receive copies directly or indirectly through you, then the only way you could satisfy both it and this License would be to refrain entirely from distribution of the Library.

If any portion of this section is held invalid or unenforceable under any particular circumstance, the balance of the section is intended to apply, and the section as a whole is intended to apply in other circumstances.

It is not the purpose of this section to induce you to infringe any patents or other property right claims or to contest validity of any such claims; this section has the sole purpose of protecting the integrity of the free software distribution system which is implemented by public license practices. Many people have made generous contributions to the wide range of software distributed through that system in reliance on consistent application of that system; it is up to the author/donor to decide if he or she is willing to distribute software through any other system and a licensee cannot impose that choice.

This section is intended to make thoroughly clear what is believed to be a consequence of the rest of this License.

- 12. If the distribution and/or use of the Library is restricted in certain countries either by patents or by copyrighted interfaces, the original copyright holder who places the Library under this License may add an explicit geographical distribution limitation excluding those countries, so that distribution is permitted only in or among countries not thus excluded. In such case, this License incorporates the limitation as if written in the body of this License.
- 13. The Free Software Foundation may publish revised and/or new versions of the Lesser General Public License from time to time. Such new versions will be similar in spirit to the present version, but may differ in detail to address new problems or concerns.

Each version is given a distinguishing version number. If the Library specifies a version number of this License which applies to it and "any later version", you have the option of following the terms and conditions either of that version or of any later version published by the Free Software Foundation. If the Library does not specify a license version number, you may choose any version ever published by the Free Software Foundation.

14. If you wish to incorporate parts of the Library into other free programs whose distribution conditions are incompatible with these, write to the author to ask for permission. For software which is copyrighted by the Free Software Foundation, write to the Free Software Foundation; we sometimes make exceptions for this. Our decision will be guided by the two goals of preserving the free status of all derivatives of our free software and of promoting the sharing and reuse of software generally.

#### NO WARRANTY

- 15. BECAUSE THE LIBRARY IS LICENSED FREE OF CHARGE, THERE IS NO WARRANTY FOR THE LIBRARY, TO THE EXTENT PERMITTED BY APPLICABLE LAW. EXCEPT WHEN OTHERWISE STATED IN WRITING THE COPYRIGHT HOLDERS AND/OR OTHER PARTIES PROVIDE THE LIBRARY "AS IS" WITHOUT WARRANTY OF ANY KIND, EITHER EXPRESSED OR IMPLIED, INCLUDING, BUT NOT LIMITED TO, THE IMPLIED WARRANTIES OF MERCHANTABILITY AND FITNESS FOR A PARTICULAR PURPOSE. THE ENTIRE RISK AS TO THE QUALITY AND PERFORMANCE OF THE LIBRARY IS WITH YOU. SHOULD THE LIBRARY PROVE DEFECTIVE, YOU ASSUME THE COST OF ALL NECESSARY SERVICING, REPAIR OR CORRECTION.
- 16. IN NO EVENT UNLESS REQUIRED BY APPLICABLE LAW OR AGREED TO IN WRITING WILL ANY COPYRIGHT HOLDER, OR ANY OTHER PARTY WHO MAY MODIFY AND/OR REDISTRIBUTE THE LIBRARY AS PERMITTED ABOVE, BE LIABLE TO YOU FOR DAMAGES, INCLUDING ANY GENERAL, SPECIAL, INCIDENTAL OR CONSEQUENTIAL DAMAGES ARISING OUT OF THE USE OR INABILITY O USE THE LIBRARY (INCLUDING BUT NOT LIMITED TO LOSS OF DATA OR DATA BEING RENDERED INACCURATE OR LOSSES SUSTAINED BY YOU OR THIRD PARTIES OR A FAILURE OF THE LIBRARY TO OPERATE WITH ANY OTHER SOFTWARE), EVEN IF SUCH HOLDER OR OTHER PARTY HAS BEEN ADVISED OF THE POSSIBILITY OF SUCH DAMAGES.

#### END OF TERMS AND CONDITIONS

How to Apply These Terms to Your New Libraries

If you develop a new library, and you want it to be of the greatest possible use to the public, we recommend making it free software that everyone can redistribute and change. You can do so by permitting redistribution under these terms (or, alternatively, under the terms of the ordinary General Public License).

To apply these terms, attach the following notices to the library. It is safest to attach them to the start of each source file to most effectively convey the exclusion of warranty; and each file should have at least the "copyright" line and a pointer to where the full notice is found.

<one line to give the library's name and a brief idea of what it does.> Copyright<sup>©</sup> <year> <name of author>

This library is free software; you can redistribute it and/or modify it under the terms of the GNU Lesser General Public License as published by the Free Software Foundation; either version 2.1 of the License, or (at your option) any later version.

This library is distributed in the hope that it will be useful, but WITHOUT ANY WARRANTY; without even the implied warranty of MERCHANTABILITY or FITNESS FOR A PARTICULAR PURPOSE. See the GNU Lesser General Public License for more details

You should have received a copy of the GNU Lesser General Public License along with this library; if not, write to the Free Software Foundation, Inc., 51 Franklin Street, Fifth Floor, Boston, MA 02110-1301 USA

Also add information on how to contact you by electronic and paper mail.

You should also get your employer (if you work as a programmer) or your school, if any, to sign a "copyright disclaimer" for the library, if necessary. Here is a sample; alter the names:

Yoyodyne, Inc., hereby disclaims all copyright interest in the library `Frob' (a library for tweaking knobs) written by James Random Hacker.

<signature of Ty Coon>, 1 April 1990
Ty Coon, President of Vice
That's all there is to it!

#### Issued by

Gigaset Communications GmbH Frankenstr. 2a, D-46395 Bocholt

## © Gigaset Communications GmbH 2013

Subject to availability.
All rights reserved. Rights of modification reserved.

www.gigaset.com

Google, Google Play, Android and other marks are trademarks of Google Inc.